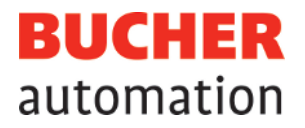

# Manuale d'istruzioni

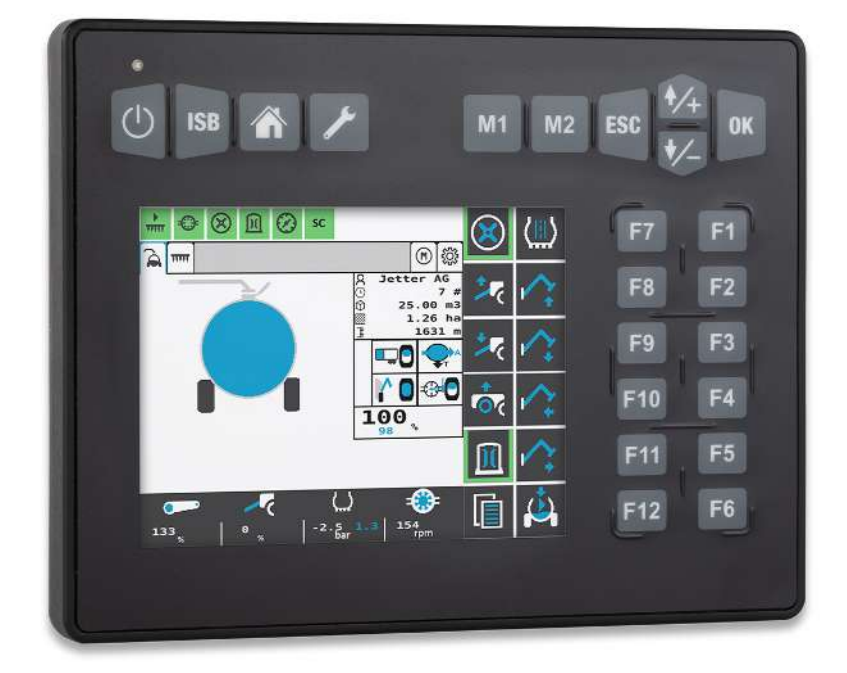

60887627\_00

JetViewMobile 306 Dispositivo ISOBUS Questo documento è stato redatto dalla Bucher Automation AG con la dovuta diligenza e sulla base dello stato dell'arte noto. Le modifiche e gli sviluppi tecnici dei nostri prodotti non vengono messi automaticamente a disposizione in un documento revisionato. La Bucher Automation AG non si assume alcuna responsabilità per errori di contenuto o di forma, aggiornamenti mancanti e danni o svantaggi che possono derivare da tali errori.

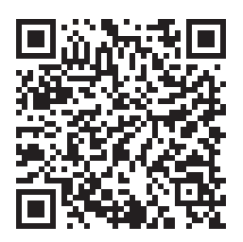

**Bucher Automation AG** Thomas-Alva-Edison-Ring 10 71672 Marbach/Neckar, Germania T +49 7141 2550-0 info@bucherautomation.com

Hotline tecnica T +49 7141 2550-444 hotline@bucherautomation.com

Distribuzione T +49 7141 2550-663 sales@bucherautomation.com

www.bucherautomation.com

Traduzione del documento originale tedesco

Versione del documento 1.00 Data di pubblicazione 20/09/2023

# **Indice**

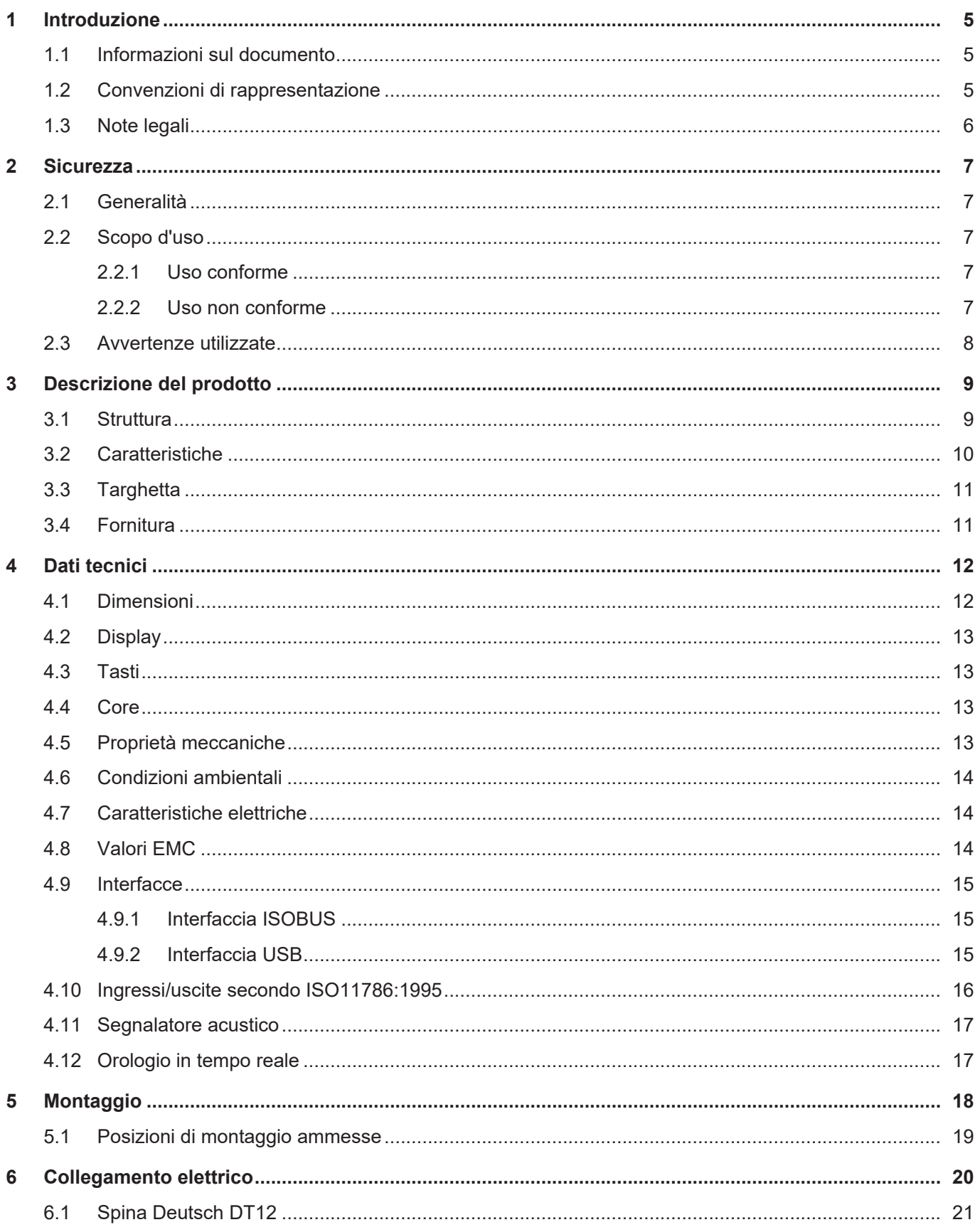

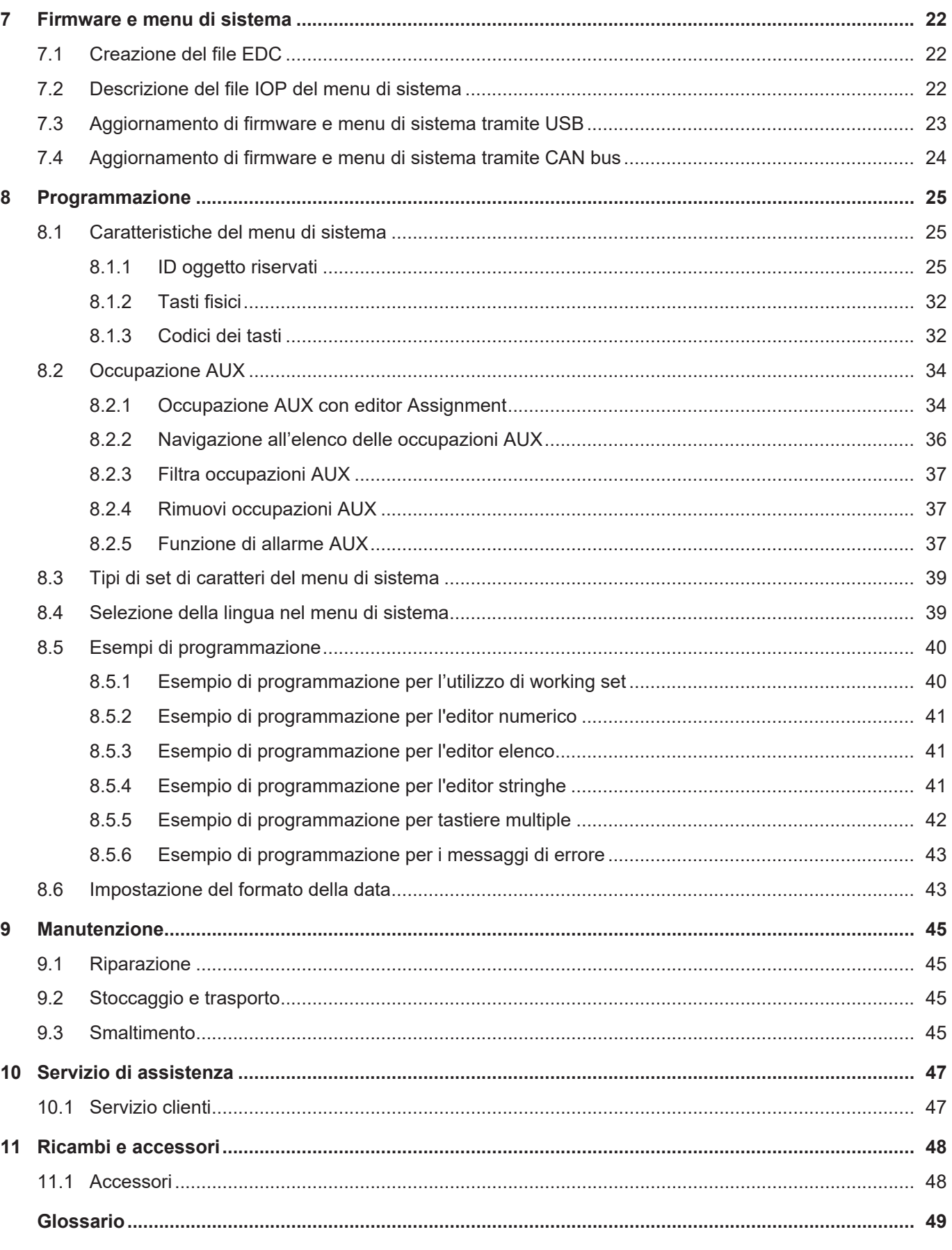

# <span id="page-4-1"></span><span id="page-4-0"></span>1 Introduzione

## **1.1 Informazioni sul documento**

Questo documento è parte integrante del prodotto e deve essere letto e compreso prima di utilizzare il dispositivo. Contiene informazioni importanti e rilevanti per la sicurezza per un funzionamento del prodotto corretto e conforme. **Scopo del documento** Questo documento descrive le regole per l'impostazione del menu del sistema in dispositivi di comando ISOBUS di Bucher Automation AG . Non descrive le funzioni e il comando del terminale ISOBUS virtuale. **Gruppi target** Questo documento è destinato a personale qualificato. Il dispositivo può essere messo in funzione solo da personale qualificato e addestrato. L'uso sicuro del dispositivo deve essere garantito in ogni fase della vita del prodotto. Conoscenze specialistiche e dei documenti assenti o insufficienti causano la perdita di qualsiasi diritto di garanzia. **Disponibilità di informazioni** Garantire la disponibilità di queste informazioni nelle vicinanze del prodotto durante l'intero periodo di utilizzo. Informarsi nell'area download della nostra homepage sulle modifiche e sull'attualità del documento. Il documento non è soggetto alla gestione automatica delle modifiche. [Start | Bucher Automation – We automate your success.](https://www.bucherautomation.com/) I seguenti prodotti informativi completano il presente documento: – Istruzioni per l'uso

- Informazioni sulla messa in funzione dei prodotti Bucher Automation
- Aggiornamenti versione Informazioni sulle modifiche ai prodotti software e al sistema operativo del dispositivo

## <span id="page-4-2"></span>**1.2 Convenzioni di rappresentazione**

Diversi formati facilitano la ricerca e la classificazione delle informazioni. Di seguito è riportato un esempio di un'istruzione passo-passo:

- $\checkmark$  Questo simbolo indica una condizione che deve essere soddisfatta prima di poter eseguire l'azione successiva.
- ► Questo carattere o una numerazione all'inizio di un paragrafo indica un'istruzione che deve essere eseguita dall'utente. Eseguire le istruzioni operative nella sequenza indicata.
- $\Rightarrow$  La freccia che segue le istruzioni operative indica le reazioni o i risultati di queste azioni.

## **INFO Ulteriori informazioni e consigli pratici**

Nel riquadro informativo sono riportate ulteriori informazioni utili e consigli pratici sul prodotto.

## **1.3 Note legali**

<span id="page-5-0"></span>Il firmware e i tool utilizzati usano prodotti o componenti software dei fornitori terzi elencati di seguito.

**Licenze dei fornitori terzi**

<span id="page-5-1"></span>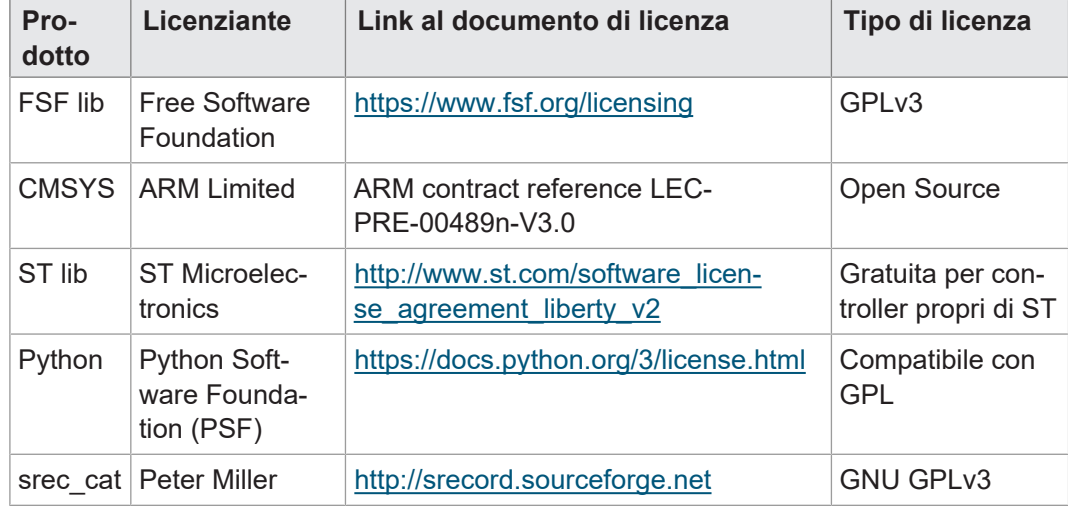

**Tab. 1:** Licenze dei fornitori terzi

## <span id="page-6-1"></span><span id="page-6-0"></span>2 Sicurezza

## **2.1 Generalità**

Al momento dell'introduzione sul mercato, il prodotto corrisponde allo stato attuale della scienza e della tecnica.

Oltre alle istruzioni per l'uso, per il funzionamento del prodotto valgono le leggi, i regolamenti e le direttive del Paese in cui viene utilizzato o dell'UE. L'operatore è responsabile del rispetto delle norme antinfortunistiche e delle regole di sicurezza generalmente riconosciute.

**CE** Il dispositivo è conforme alla normativa CE ISO 14982 per le macchine agricole.

**RoHS 2** Il dispositivo è conforme alla Direttiva UE 2011/65/UE (RoHS 2).

## <span id="page-6-2"></span>**2.2 Scopo d'uso**

### **2.2.1 Uso conforme**

<span id="page-6-3"></span>Il dispositivo JVM-306 è progettato per gestire applicazioni ISOBUS per macchine da lavoro mobili.

Utilizzare il dispositivo solo secondo le indicazioni per un uso conforme e nel rispetto dei dati tecnici specificati.

<span id="page-6-4"></span>L'uso conforme comprende il rispetto delle procedure riportate in queste istruzioni.

### **2.2.2 Uso non conforme**

Non utilizzare il dispositivo in sistemi tecnici per i quali è prescritto un elevato livello di sicurezza contro i guasti.

**Direttiva Macchine** Il dispositivo non è un componente di sicurezza ai sensi della Direttiva Macchine 2006/42/CE e non è adatto per l'uso per compiti rilevanti per la sicurezza. L'utilizzo ai sensi della protezione personale non è conforme e non è consentito.

## <span id="page-7-0"></span>**2.3 Avvertenze utilizzate**

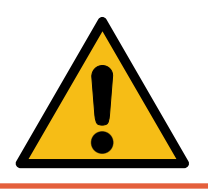

### **Alto rischio**

Indica una situazione di pericolo immediato che, se non evitata, può provocare la morte o gravi lesioni.

 **PERICOLO**

## **AVVERTENZA**

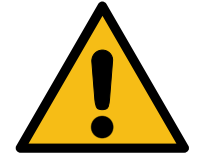

## **Rischio medio**

Indica una situazione potenzialmente pericolosa che, se non evitata, può causare morte o gravi lesioni.

## **ATTENZIONE**

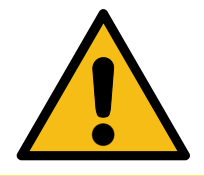

### **Basso rischio**

Indica una situazione potenzialmente pericolosa che, se non evitata, potrebbe causare lesioni minori o moderate.

## **NOTA**

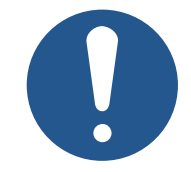

### **Danni materiali**

Indica una situazione che, se non evitata, potrebbe causare danni materiali.

# <span id="page-8-0"></span>3 Descrizione del prodotto

Il [dispositivo di comando](#page-48-1) JVM-306 è un terminale universale ISOBUS dall'uso intuitivo. Grazie alla funzionalità ISOBUS UT, è in grado di lavorare insieme ai controller ISO-BUS. La comunicazione avviene tramite il protocollo ISOBUS.

**Firmware supportato** Questo documento fa riferimento alla versione firmware 2.0.0.84 e successive.

## **3.1 Struttura**

### **Parte anteriore**

<span id="page-8-2"></span><span id="page-8-1"></span>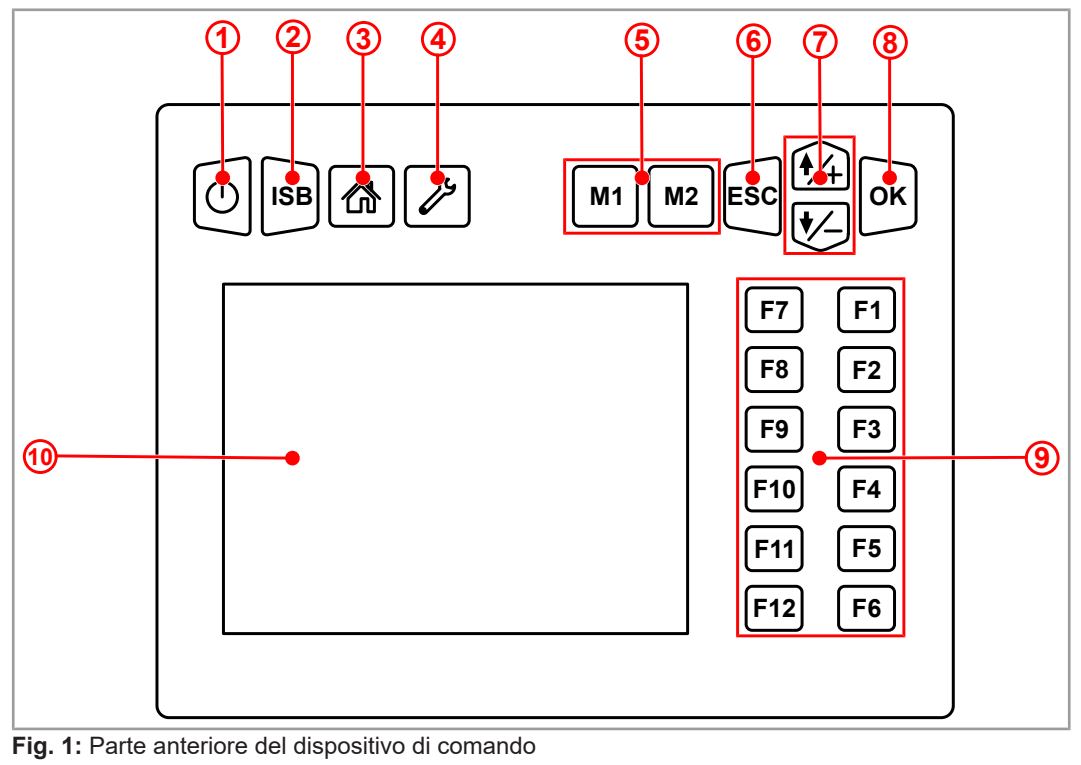

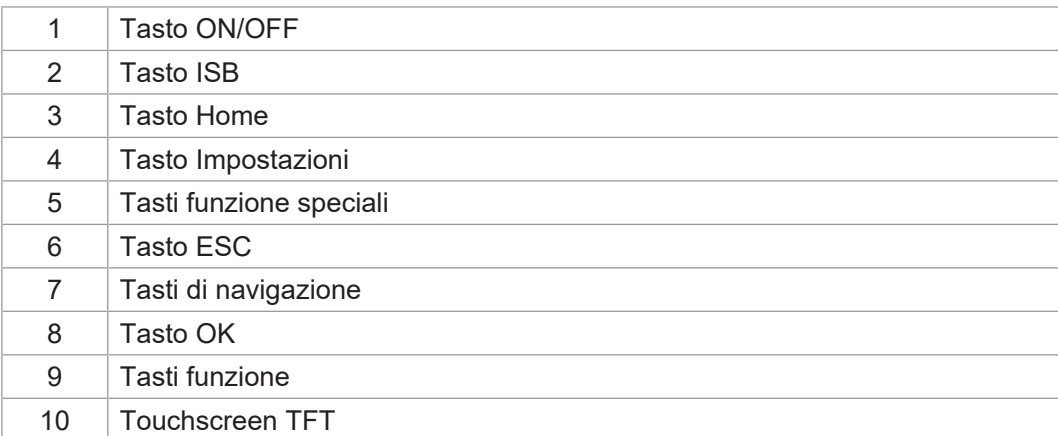

### **Parte posteriore**

<span id="page-9-1"></span>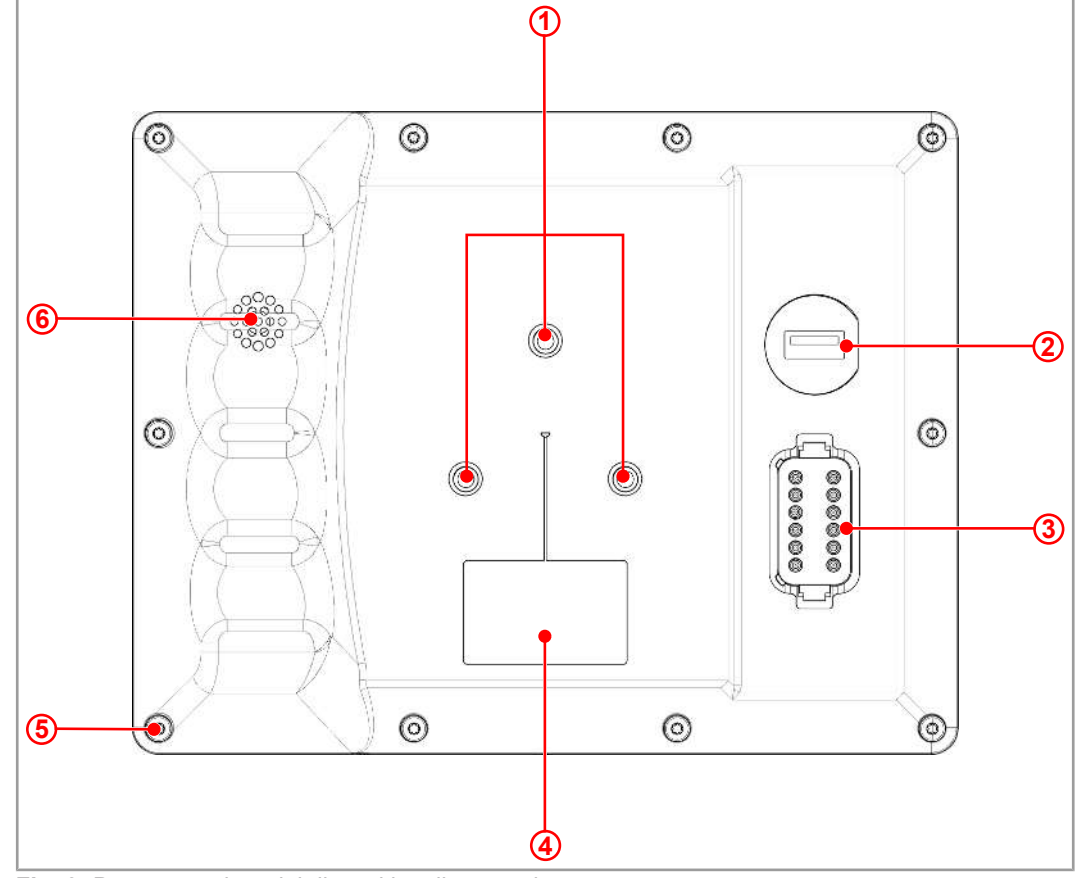

**Fig. 2:** Parte posteriore del dispositivo di comando

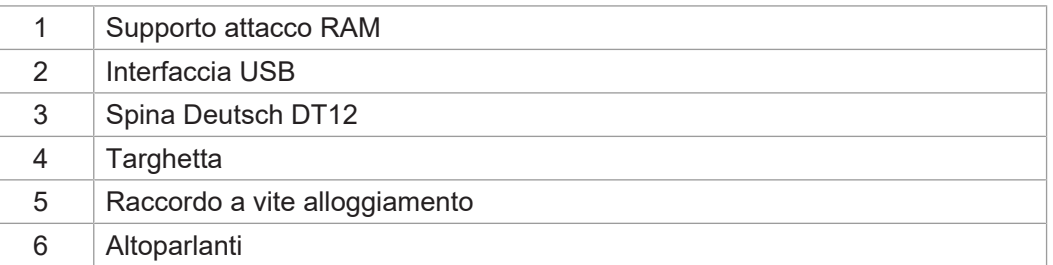

## **3.2 Caratteristiche**

- <span id="page-9-0"></span>– Display: touchscreen 5,7″
- Input: 14 tasti funzione programmabili a piacere (softkey F1 … F12, ISB; M1, M2); 8 tasti fissi (ON/OFF, ISB, Home, impostazioni, M1, M2, ESC, navigazione, OK)
- 2 ingressi digitali per i segnali di velocità del trattore
- 1 ingresso digitale per il numero di giri della presa di forza posteriore
- 1 ingresso digitale per l'attacco a tre punti (attacco)
- 1 ingresso analogico per l'attacco a tre punti (attacco)
- 1 ingresso digitale per il segnale di accensione
- 1 spina Deutsch DT12
- Orologio in tempo reale (RTC), con batteria tampone
- Funzione ISOBUS UT

Memoria flash da 16 MB (per dati IOP)

– Funzione TECU ISOBUS

Funzione di calibrazione per il segnale di velocità del trattore

- Funzione FS ISOBUS
- Aggiornamento del sistema operativo e del menu di sistema tramite USB
- <span id="page-10-0"></span>– Menu di sistema personalizzabile

## **3.3 Targhetta**

<span id="page-10-2"></span>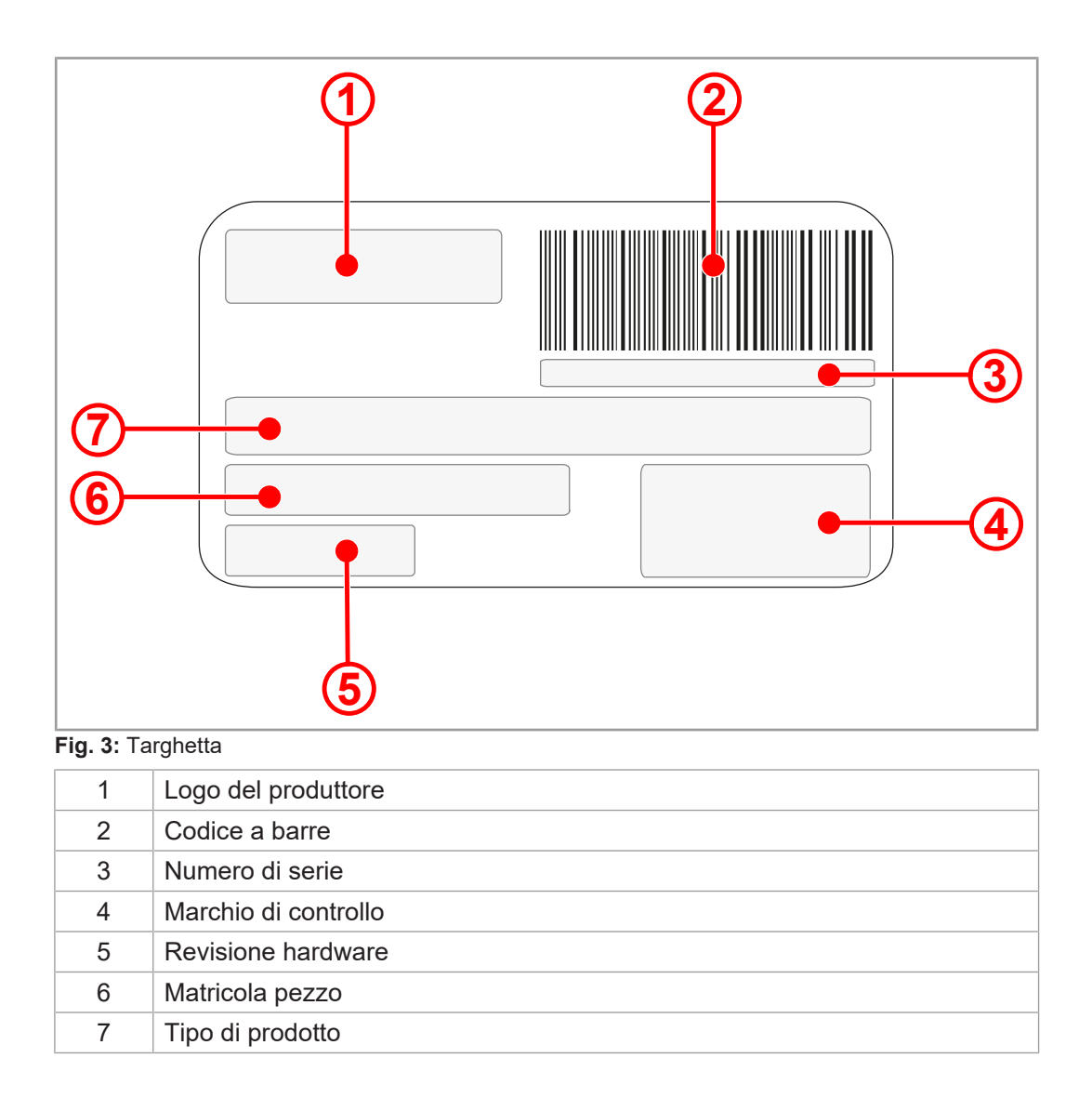

## **3.4 Fornitura**

<span id="page-10-1"></span>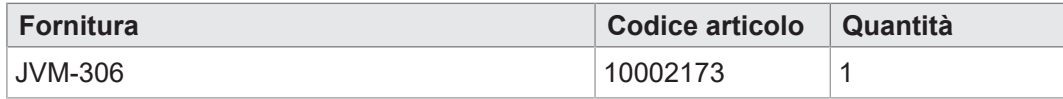

# <span id="page-11-0"></span>4 Dati tecnici

<span id="page-11-1"></span>Questo capitolo contiene i dati elettrici e meccanici e i dati di esercizio del dispositivo JVM-306.

## **4.1 Dimensioni**

<span id="page-11-2"></span>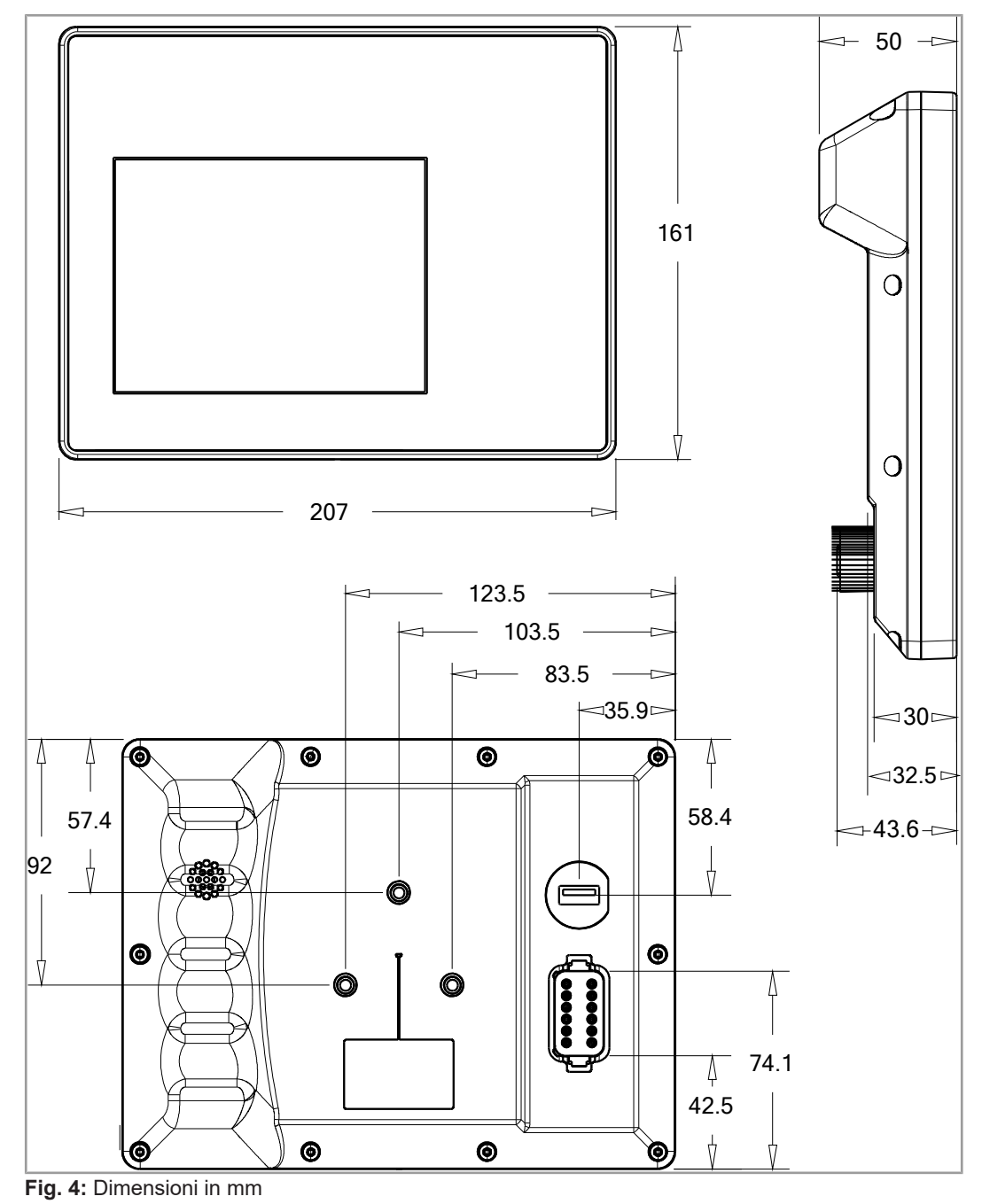

## **4.2 Display**

<span id="page-12-4"></span><span id="page-12-0"></span>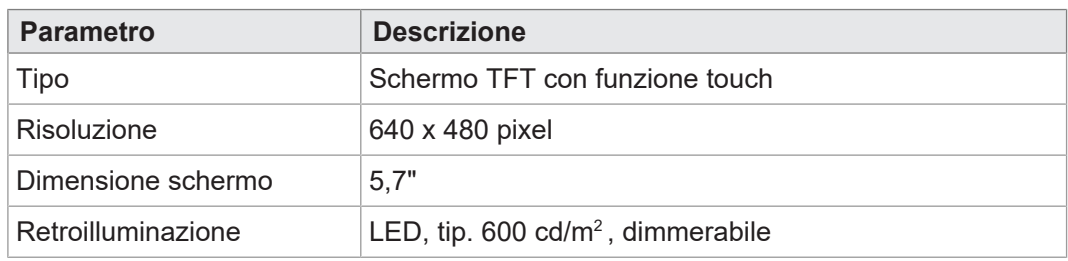

<span id="page-12-1"></span>**Tab. 2:** Dati tecnici – Display

## **4.3 Tasti**

<span id="page-12-5"></span>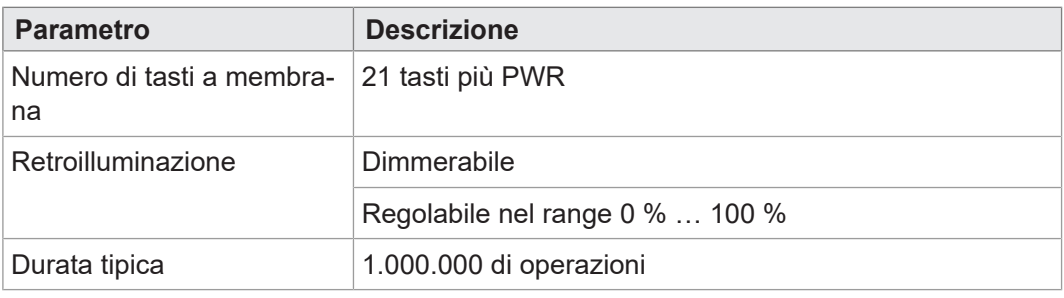

<span id="page-12-2"></span>**Tab. 3:** Dati tecnici – Tasti

## **4.4 Core**

<span id="page-12-6"></span>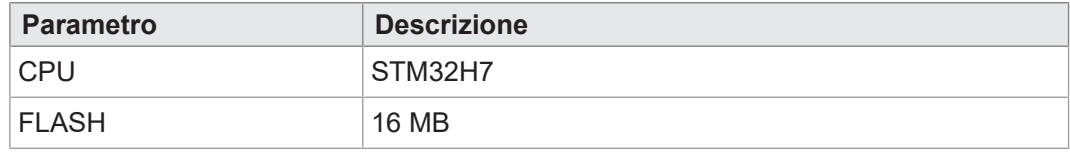

<span id="page-12-3"></span>**Tab. 4:** Dati tecnici – Core

## **4.5 Proprietà meccaniche**

<span id="page-12-7"></span>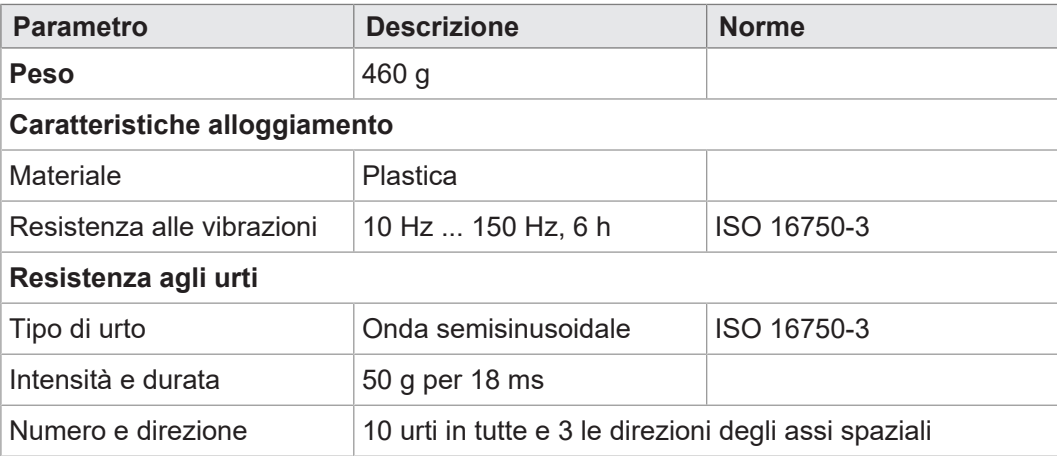

**Tab. 5:** Dati tecnici – Caratteristiche meccaniche

## **4.6 Condizioni ambientali**

<span id="page-13-3"></span><span id="page-13-0"></span>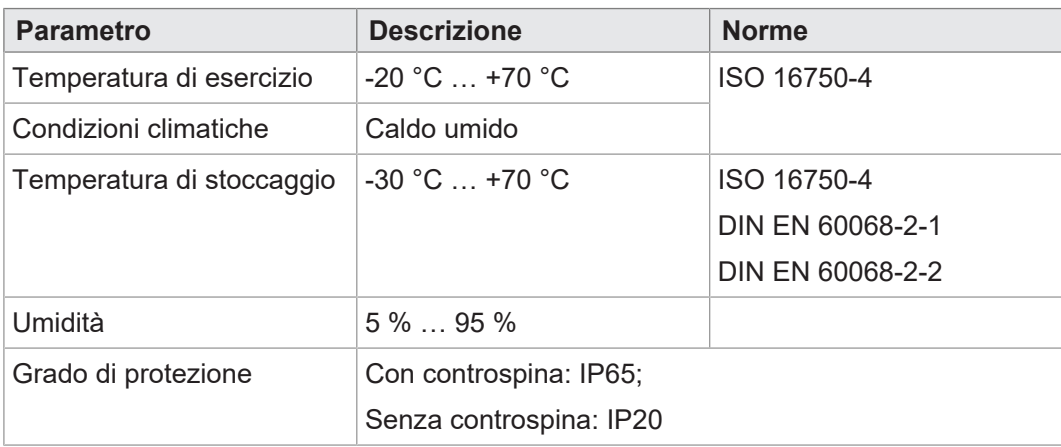

<span id="page-13-1"></span>**Tab. 6:** Dati tecnici – Condizioni ambientali

## **4.7 Caratteristiche elettriche**

# **Alimentazione di**

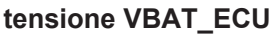

<span id="page-13-4"></span>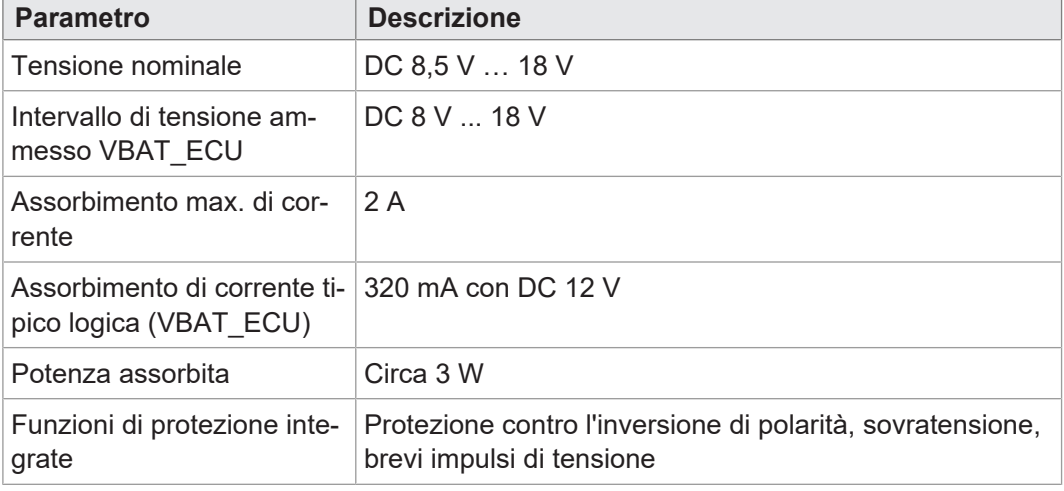

<span id="page-13-2"></span>**Tab. 7:** Dati tecnici – Alimentazione di tensione VBAT\_ECU

## **4.8 Valori EMC**

Il pannello JVM-306 ha ottenuto l'omologazione CE sec. EN ISO 14982 per i sistemi di alimentazione di bordo a 12 V.

<span id="page-13-5"></span>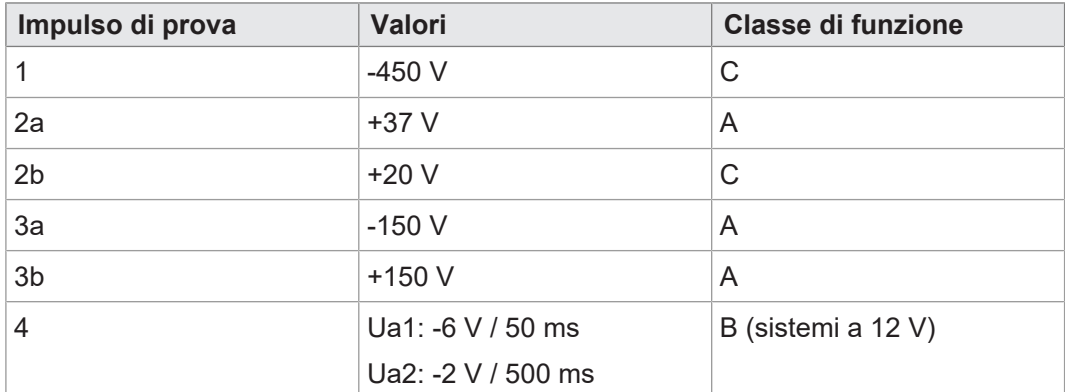

**Impulsi sec. ISO 7637-2**

**Tab. 8:** Impulsi sec. ISO 7637-2

<span id="page-14-4"></span><span id="page-14-3"></span>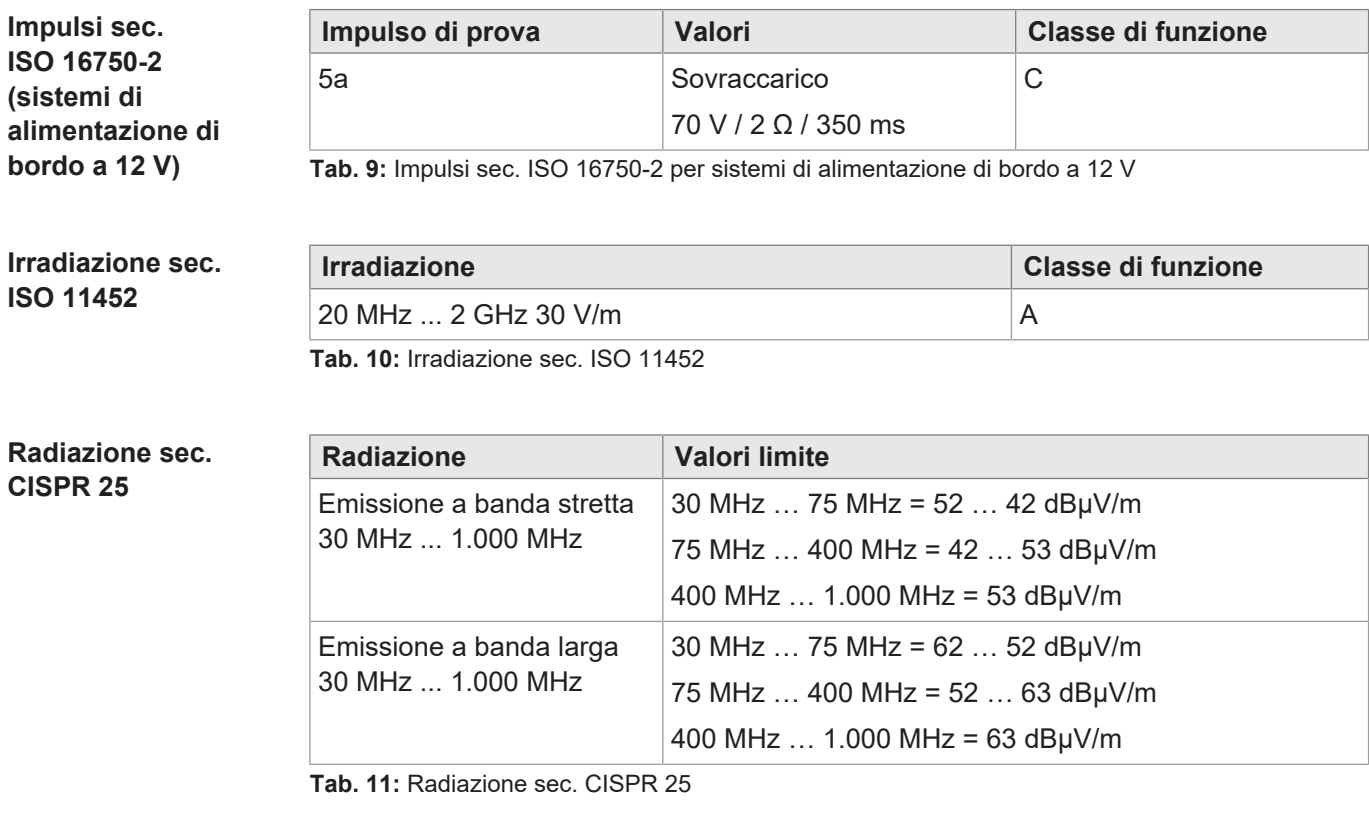

### **ESD sec. EN 61000-4-2**

<span id="page-14-6"></span><span id="page-14-5"></span>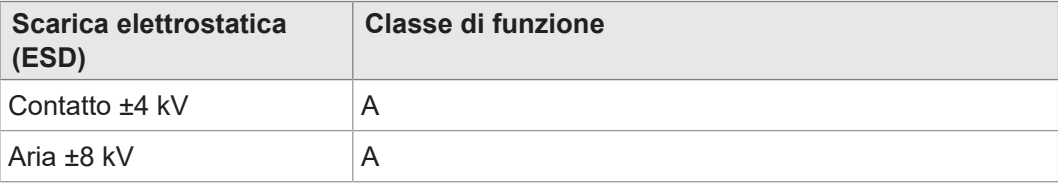

<span id="page-14-0"></span>**Tab. 12:** Scarica elettrostatica (ESD) sec. EN 61000-4-2

## **4.9 Interfacce**

### **4.9.1 Interfaccia ISOBUS**

<span id="page-14-7"></span><span id="page-14-1"></span>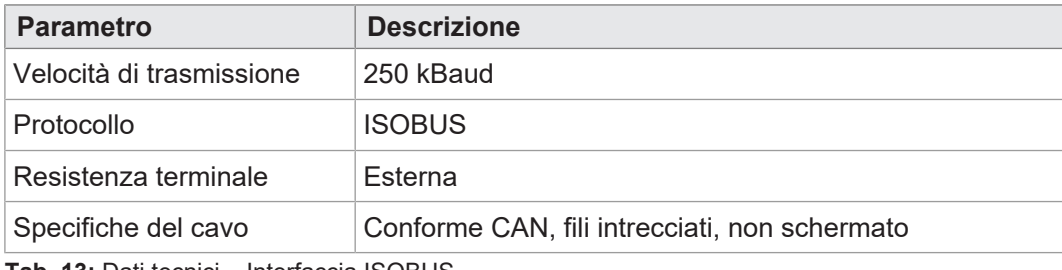

<span id="page-14-2"></span>**Tab. 13:** Dati tecnici – Interfaccia ISOBUS

### **4.9.2 Interfaccia USB**

<span id="page-14-8"></span>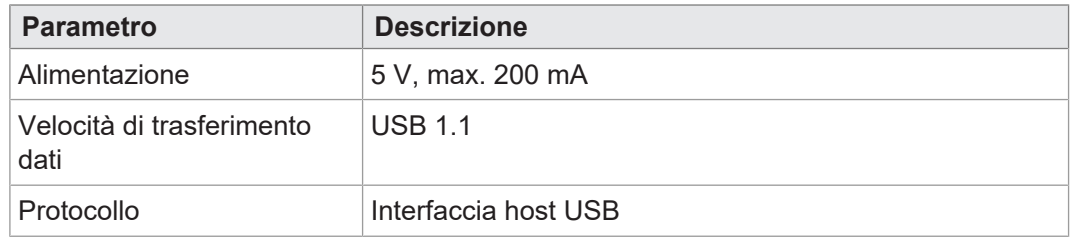

**Tab. 14:** Dati tecnici – Interfaccia USB

**Ingressi digitali per la velocità del**

**trattore**

## **4.10 Ingressi/uscite secondo ISO11786:1995**

<span id="page-15-0"></span>Nell'intervallo tensione di esercizio tutti gli ingressi sono protetti da cortocircuito.

<span id="page-15-1"></span>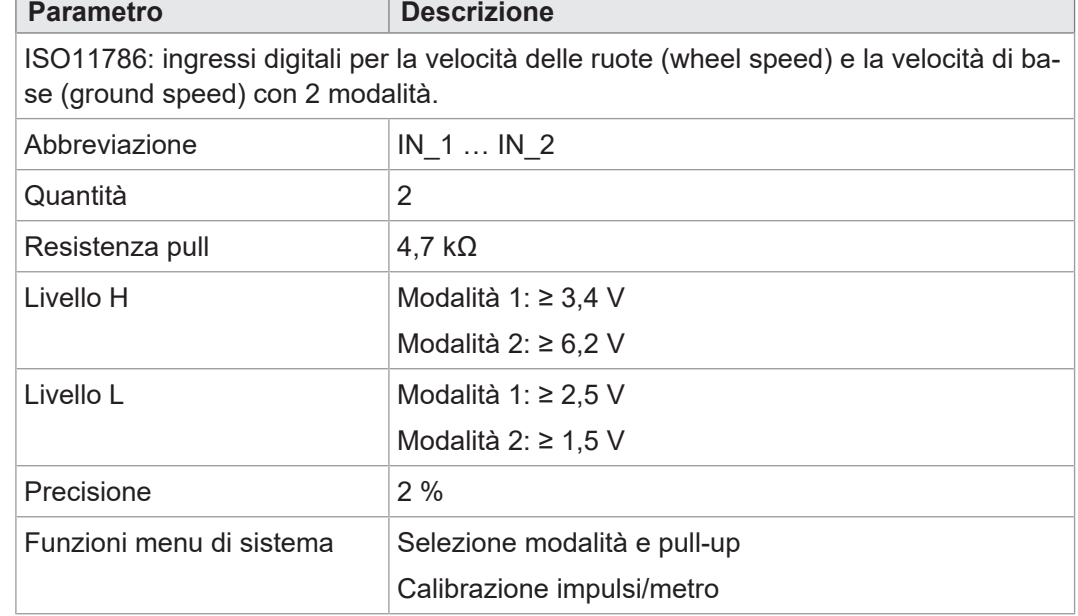

**Tab. 15:** Ingressi digitali per la velocità del trattore sec. ISO11786:1995

**Ingresso per il numero di giri della presa di forza**

<span id="page-15-2"></span>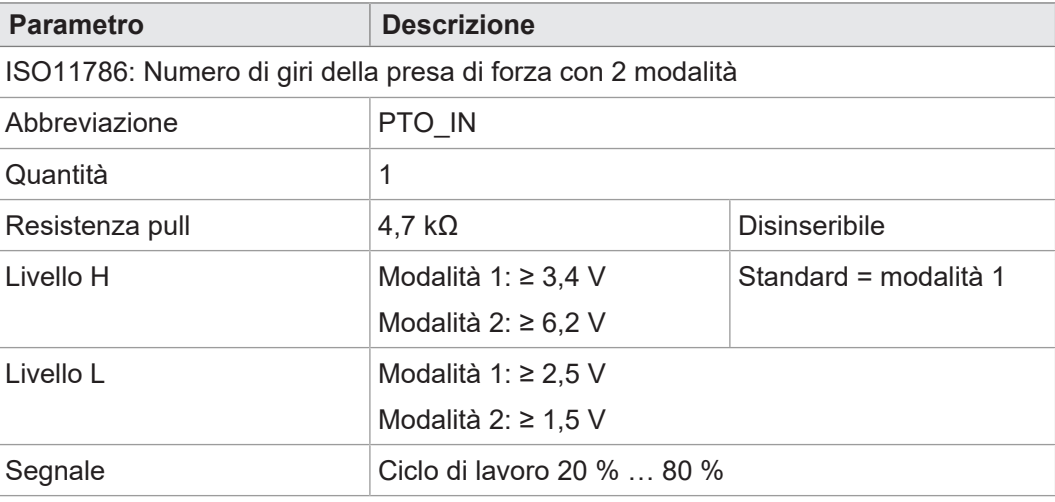

<span id="page-15-3"></span>**Tab. 16:** Ingresso per il numero di giri della presa di forza sec. ISO11786:1995

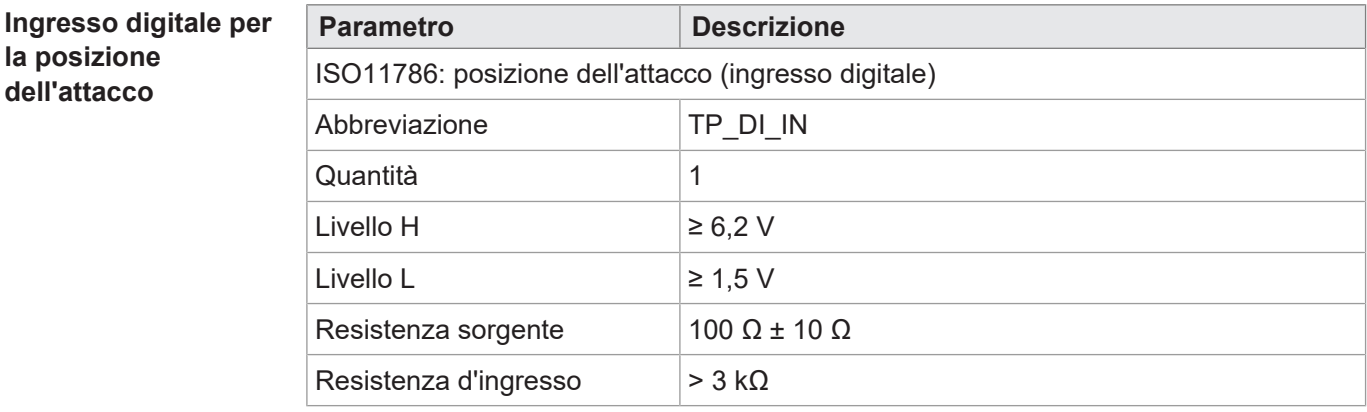

**Tab. 17:** Ingresso digitale per la posizione dell'attacco sec. ISO11786:1995

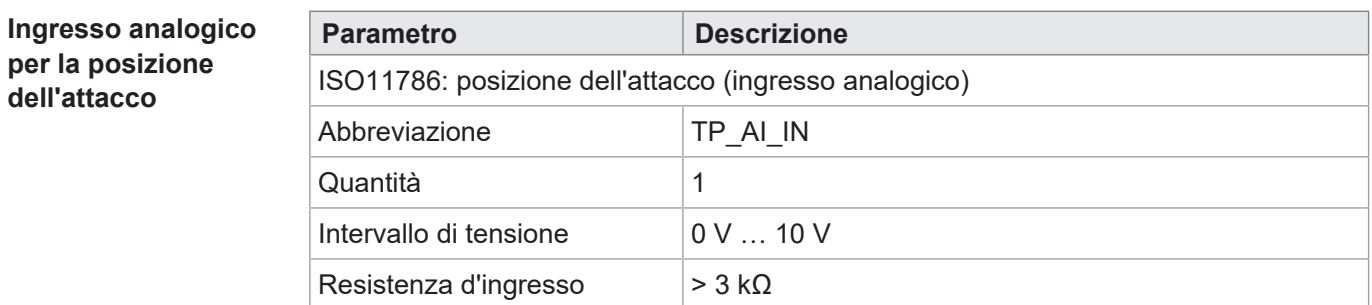

<span id="page-16-2"></span>**Tab. 18:** Ingresso analogico per la posizione dell'attacco sec. ISO11786:1995

### **Ingresso/uscita per l'accensione**

<span id="page-16-3"></span>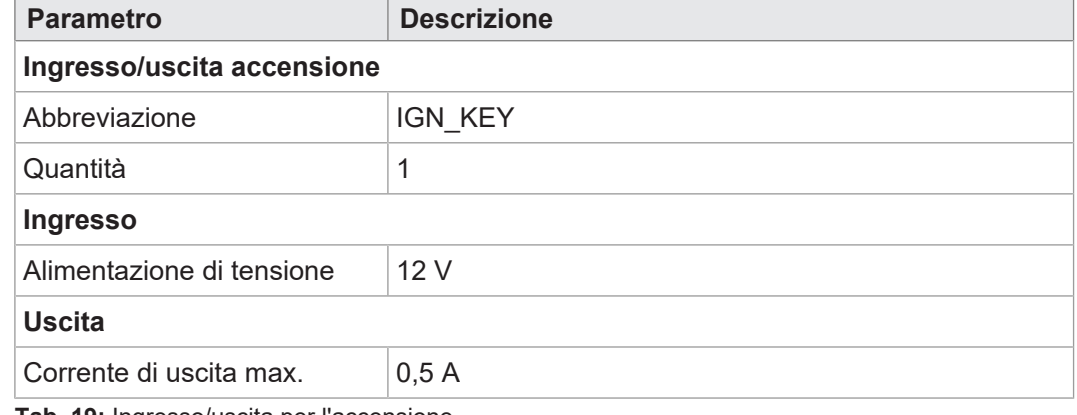

<span id="page-16-0"></span>**Tab. 19:** Ingresso/uscita per l'accensione

## **4.11 Segnalatore acustico**

<span id="page-16-4"></span>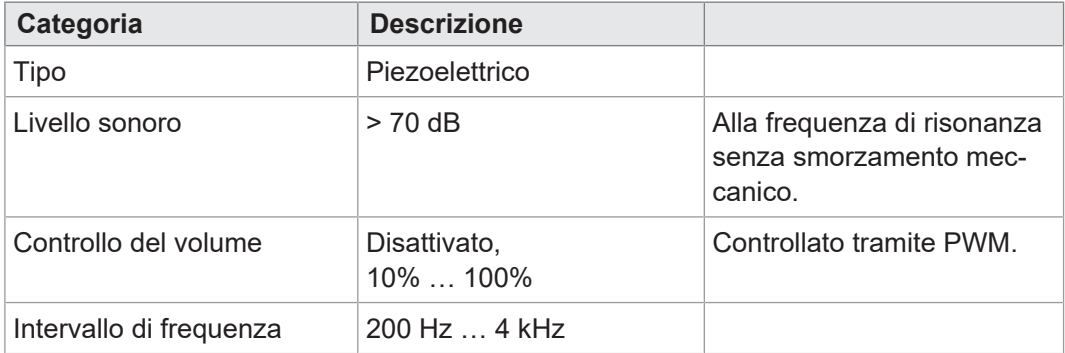

<span id="page-16-1"></span>**Tab. 20:** Dati tecnici – Segnalatore acustico

## **4.12 Orologio in tempo reale**

<span id="page-16-5"></span>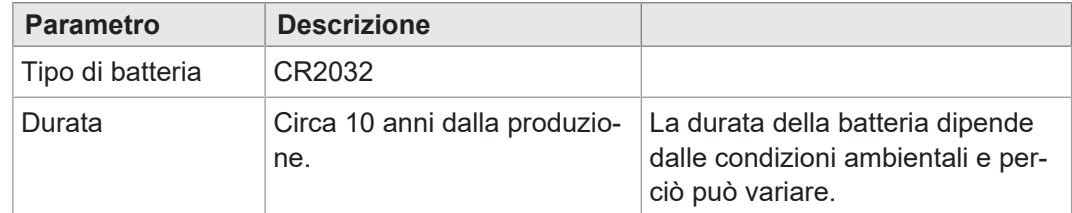

**Tab. 21:** Dati tecnici – Orologio in tempo reale

# <span id="page-17-0"></span>5 Montaggio

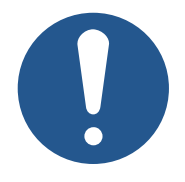

### **Danni materiali o malfunzionamento dovuti a lavori di saldatura**

**NOTA**

I lavori di saldatura sul telaio possono causare danni materiali o malfunzionamenti.

- ► Prima di eseguire lavori di saldatura, scollegare tutti i contatti del dispositivo dall'impianto elettrico del veicolo.
- ► Proteggere il dispositivo da scintille e perle di saldatura.
- ► Non toccare il dispositivo con l'elettrodo di saldatura o con il morsetto di terra.

## **NOTA**

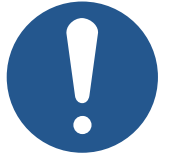

**Sporco e umidità possono compromettere i collegamenti elettrici.**

- ► Chiudere i pin inutilizzati con tappi ciechi.
- ► Proteggere tutti i collegamenti elettrici con guarnizioni a filo singolo adeguate.
- ► Pulire l'area intorno alle spine prima di scollegare la controspina.

## **NOTA**

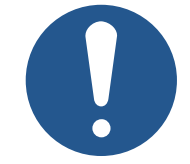

### **Conformità al grado di protezione**

Il grado di protezione del dispositivo è dato solo se il pressacavo M12 è ben serrato.

## **5.1 Posizioni di montaggio ammesse**

<span id="page-18-0"></span>Il dispositivo è dotato di un attacco RAM Mount e può essere installato nella cabina di guida con un apposito supporto.

<span id="page-18-1"></span>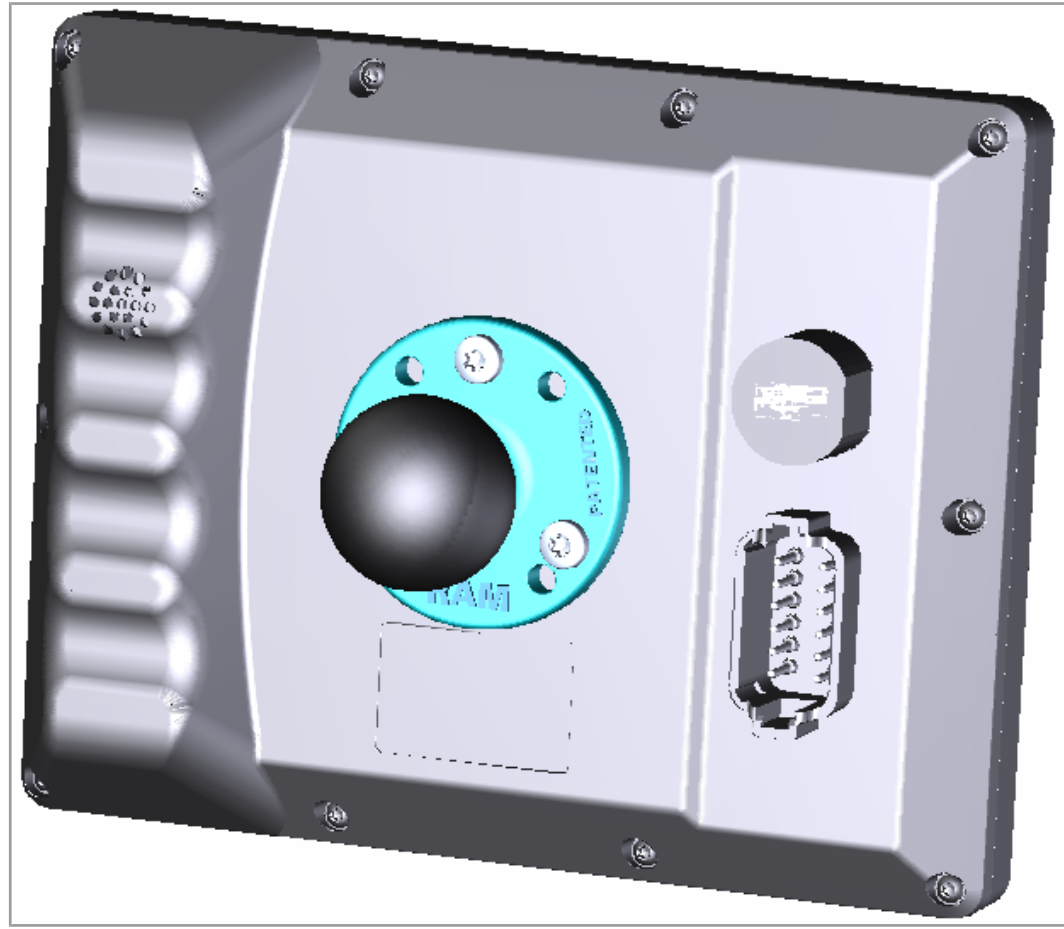

**Fig. 5:** Posizioni di montaggio ammesse con supporto RAM Mount

# <span id="page-19-0"></span>6 Collegamento elettrico

## **AVVERTENZA**

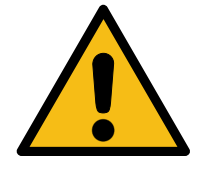

**Interferenza di segnale dovuta a cablaggio CAN difettoso** I cavi CAN non schermati o attorcigliati possono causare problemi di comunicazione. In casi estremi, un malfunzionamento del di-

 $\triangleright$  Collegare le resistenze di terminazione di 120  $\Omega$  ad entrambe le estremità del CAN bus.

## **NOTA**

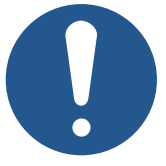

### **Danni materiali o malfunzionamento**

spositivo può causare danni alle persone.

Un fascio di cablaggio scorretto può causare a sollecitazioni meccaniche eccessive.

- ► Proteggere i cavi da pieghe, torsioni e sfregamenti.
- ► Montare gli scaricatori di tensione per i cavi di collegamento.

## **NOTA**

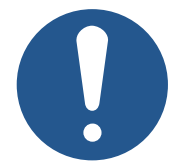

### **Sovratensione dovuta alla mancanza di fusibili esterni**

Valori di tensione elevati possono compromettere il funzionamento e causare danni al prodotto.

- ► Proteggere gli ingressi di tensione secondo i requisiti.
- ► Assicurarsi che il dispositivo venga usato in conformità alle norme ESD.

## <span id="page-20-0"></span>**6.1 Spina Deutsch DT12**

- **Funzione** La spina Deutsch ha le funzioni seguenti:
	- Alimentazione di tensione del JVM-306
	- Uscita di tensione di ECU con corrente di carico di 1 A
	- Trasmissione dei segnali TECU secondo la norma ISO11786:1995
	- Interfaccia bus CAN ISOBUS
	- Riconoscimento dell'accensione

<span id="page-20-1"></span>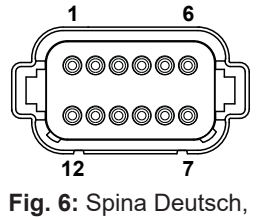

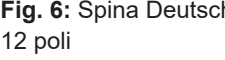

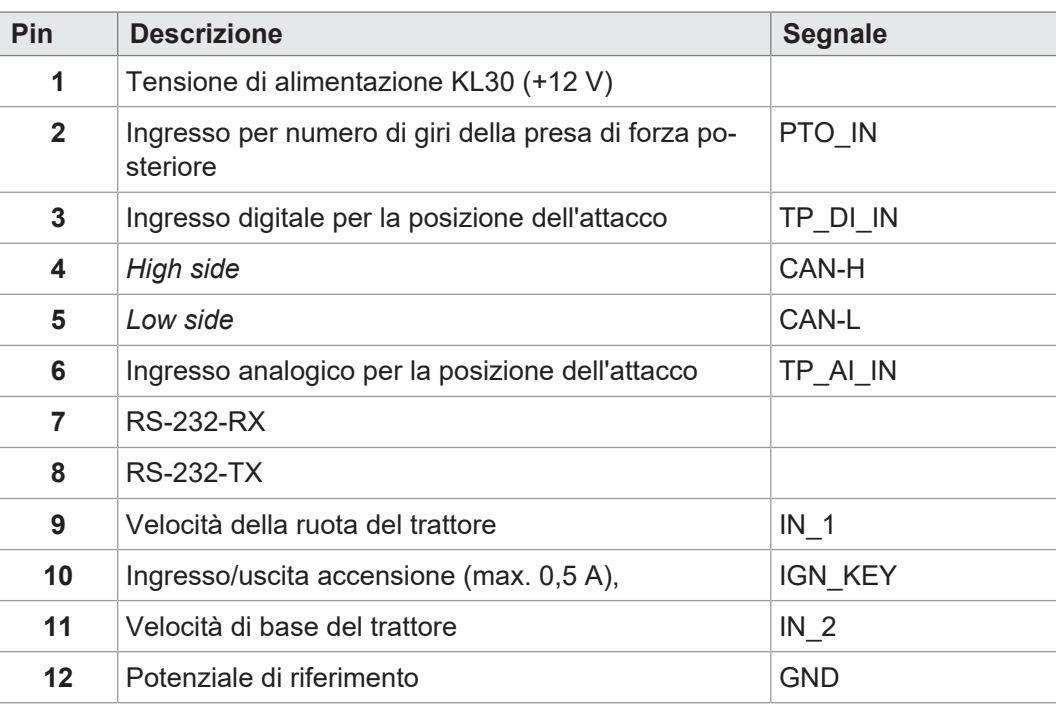

# <span id="page-21-0"></span>7 Firmware e menu di sistema

In questo capitolo viene descritto come caricare il firmware e il menu di sistema sul dispositivo di comando. Sono disponibili le seguenti opzioni:

- Tramite USB
- Tramite CAN bus

<span id="page-21-1"></span>L'aggiornamento tramite bus CAN richiede Accessori speciali.

## **7.1 Creazione del file EDC**

Il file EDC contiene tutte le informazioni necessarie per aggiornare il firmware, compreso il menu di sistema.

Il file EDC deve essere generato. A tal fine, procedere come segue:

- 1. Decomprimere il relativo pacchetto firmware. Questo viene messo a disposizione dall'assistenza Bucher Automation (support@bucherautomation.com).
- 2. Eseguire lo script *edc\_make.bat*.
- $\Rightarrow$  Vengono emessi 3 file, uno per ciascuna delle interfacce disponibili:
- *43434445.EDC*: Aggiornamento di firmware e menu di sistema tramite USB
- *43434445\_EDC\_x\_x\_x\_x\_.hex*: Aggiornamento di firmware e menu di sistema tramite CAN bus
- <span id="page-21-2"></span>– *43434445 \_Emergency.hex*: Aggiornamento di firmware e menu di sistema tramite RS232 (non supportato).

Il menu di sistema è descritto da un file IOP, che di solito viene creato utilizzando il

Eseguendo lo script *edc\_make.bat* contenuto nel pacchetto firmware, il file IOP viene collegato ai file del firmware in un file EDC e trasferito insieme a questi nel dispositivo

## **7.2 Descrizione del file IOP del menu di sistema**

software ISO-Designer di Bucher Automation.

di comando (Creazione del file EDC).

<span id="page-21-3"></span>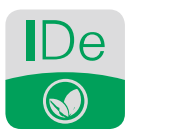

**Fig. 7:** Applicazione software ISO-Designer

```
Struttura del file EDC
– Esempio
```
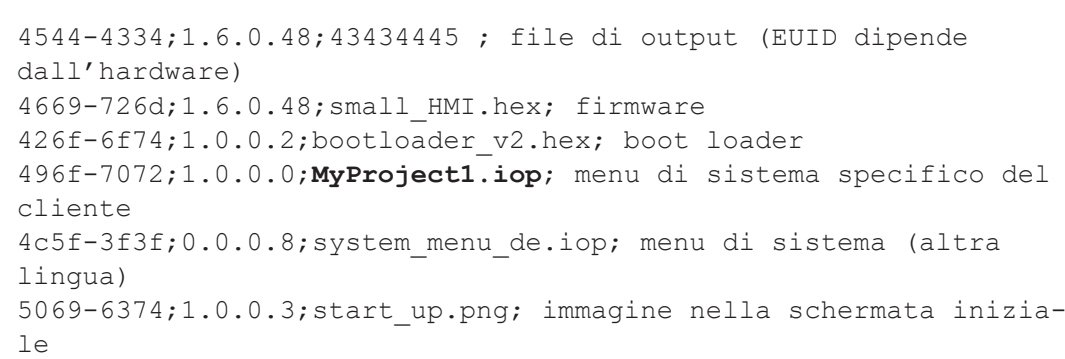

Nello specifico:

– La colonna 1 (496f-7072) è l'EUID, che identifica il contenuto del menu di sistema.

### **Questa colonna non deve essere modificata**!

– La colonna 2 è il numero di versione del file IOP del menu di sistema; disponibile in fase di esecuzione.

- La colonna 3 (MyProject1.iop) è il nome del file IOP. **Se necessario, adattare il contenuto di questa colonna al nome del proprio file IOP.**
- La colonna 4 è il campo del commento; non viene compilata.

## <span id="page-22-0"></span>**7.3 Aggiornamento di firmware e menu di sistema tramite USB**

Il firmware e il menu di sistema del pannello JVM-306 possono essere aggiornati tramite USB.

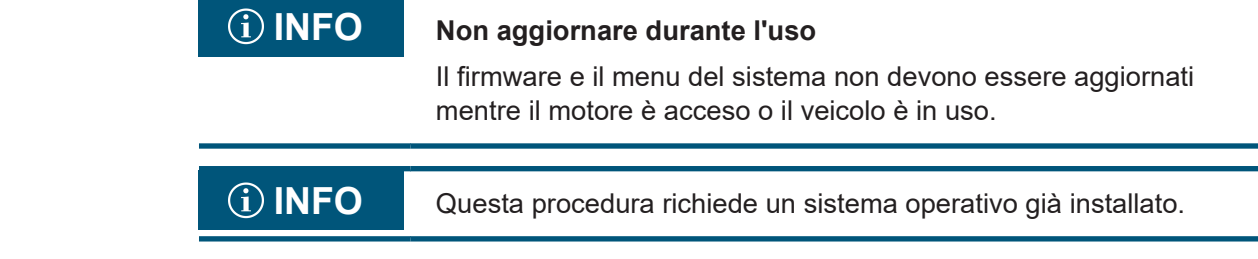

### **Preparare l'aggiornamento**

- $\checkmark$  Il pacchetto firmware necessario *JVM-306-K00-O21 rev x x x x xiep* è stato messo a disposizione dall'assistenza (support@bucherautomation.com).
- 1. Assicurarsi che il dispositivo di comando sia spento.
- 2. Collegare l'alimentazione di tensione a 12 V.
- 3. Decomprimere il pacchetto firmware *JVM-306-K00-O21\_rev\_x\_x\_x\_x.zip*. *x\_x\_x\_x* è la versione del firmware.
- 4. Creare il file EDC: Creazione del file EDC.

# **Eseguire**

- **l'aggiornamento** 1. Copiare il file *43434445 .EDC* su una chiavetta USB.
	- 2. Inserire la chiavetta USB nella presa USB-A del dispositivo.
	- 3. Accendere il dispositivo.
	- 4. Aprire le impostazioni di sistema:

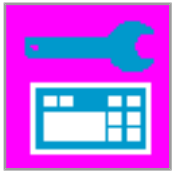

**5.** Selezionare l'opzione Aggiornamento tramite USB:

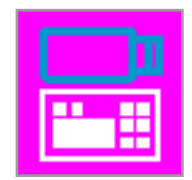

 $\Rightarrow$  Il firmware e il menu di sistema vengono aggiornati.

**Altre lingue di menu** Per l'integrazione di altre lingue di menu, vedere [Selezione della lingua nel menu di si](#page-38-1)[stema \[](#page-38-1)[}](#page-38-1) [39\]](#page-38-1).

## <span id="page-23-0"></span>**7.4 Aggiornamento di firmware e menu di sistema tramite CAN bus**

Il firmware e il menu di sistema del pannello JVM-306 possono essere aggiornati tramite CAN bus.

Per una descrizione dettagliata dello script Python *smallhmi\_updater.py* contattare l'assistenza all'indirizzo di posta elettronica support@bucherautomation.com.

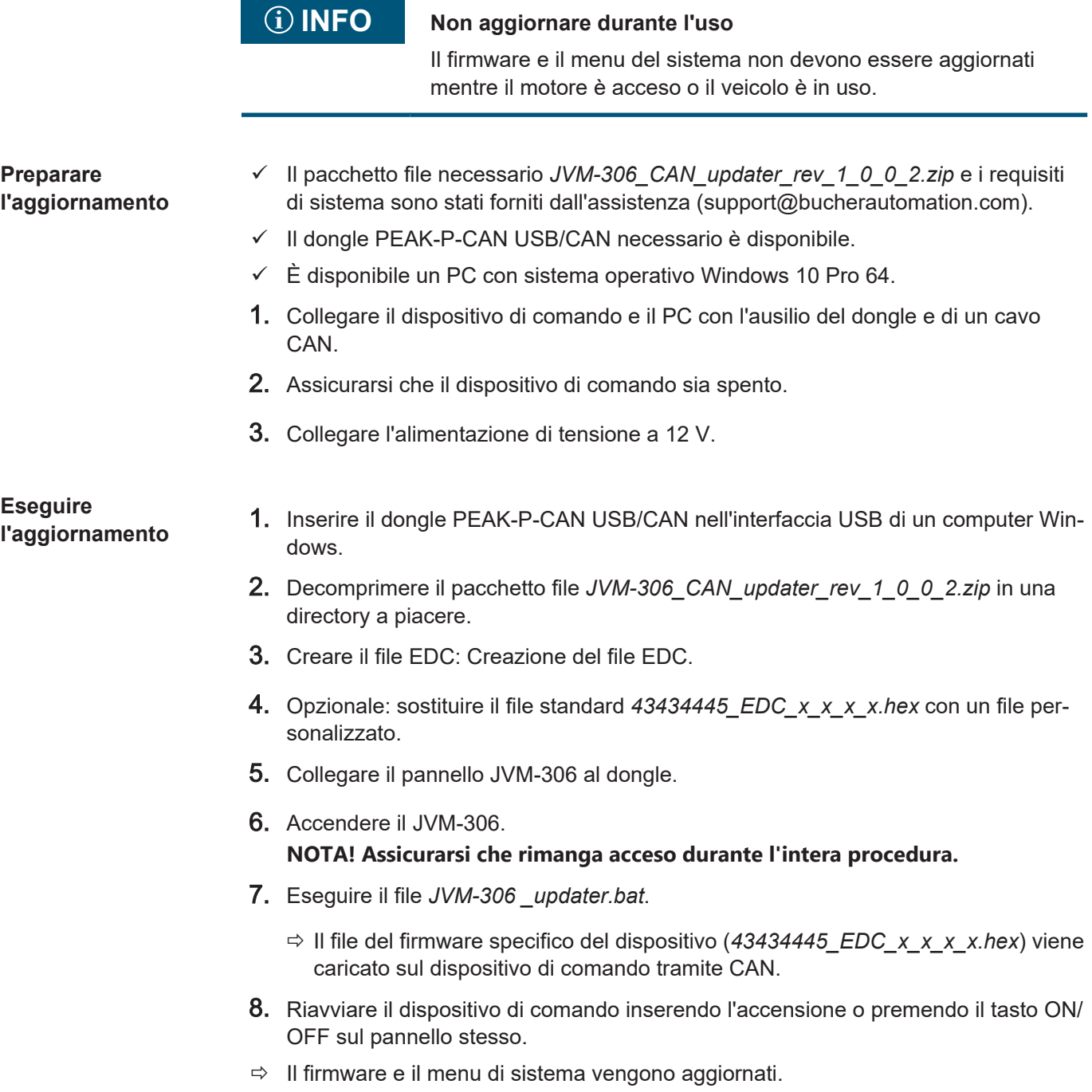

## <span id="page-24-0"></span>8 Programmazione

Questo capitolo è rivolto esclusivamente al personale specializzato che ha familiarità con le visualizzazioni ISOBUS.

<span id="page-24-1"></span>Il dispositivo è già dotato di fabbrica di un menu di sistema per gli utenti finali, che può essere adattato alle rispettive esigenze.

## **8.1 Caratteristiche del menu di sistema**

Il menu di sistema contiene le funzioni generali del dispositivo di comando. È descritto da un file IOP specifico del cliente, che viene trasferito al dispositivo di comando insieme al firmware. Lo script per il collegamento dei due file viene fornito da Bucher Automation unitamente al pacchetto file.

L'utilizzo di queste funzioni non richiede alcuna visualizzazione ECU. Gli oggetti del menu di sistema vengono utilizzati separatamente dagli oggetti dell'ECU, pertanto non è necessario verificare l'eventuale collisione di oggetti.

**Visualizzare il menu di sistema** Per aprire il menu di sistema durante una visualizzazione ECU attiva, premere il tasto HOME.

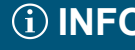

### **INFO Disponibilità delle funzioni del dispositivo in base alla versione**

La descrizione degli ID oggetto contiene tutte le funzioni del menu di sistema disponibili per il prodotto. Tuttavia, alcune funzioni non sono accessibili per tutte le versioni del dispositivo. Per questo motivo, controllare la descrizione specifica del dispositivo prima di modificare il menu di sistema:

- I valori RTC vengono sincronizzati con l'orologio in tempo reale, se l'hardware è presente.
- Gli oggetti specifici dell'hardware sono attivi solo se è presente il relativo hardware:
	- Canali di velocità
	- Ingresso per il numero di giri della presa di forza
	- Posizione dell'attacco (digitale)
	- Posizione dell'attacco (analogico)
	- Ingresso o uscita per l'accensione
	- Abbinamento dei dispositivi AUX N ISOBUS

### **8.1.1 ID oggetto riservati**

**Oggetti maschera dati/maschera allarmi**

<span id="page-24-2"></span>Le maschere allarmi sono definite senza segnale acustico.

<span id="page-24-3"></span>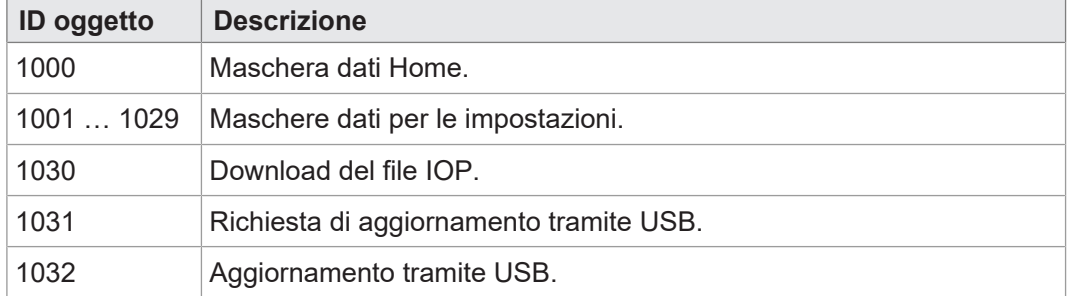

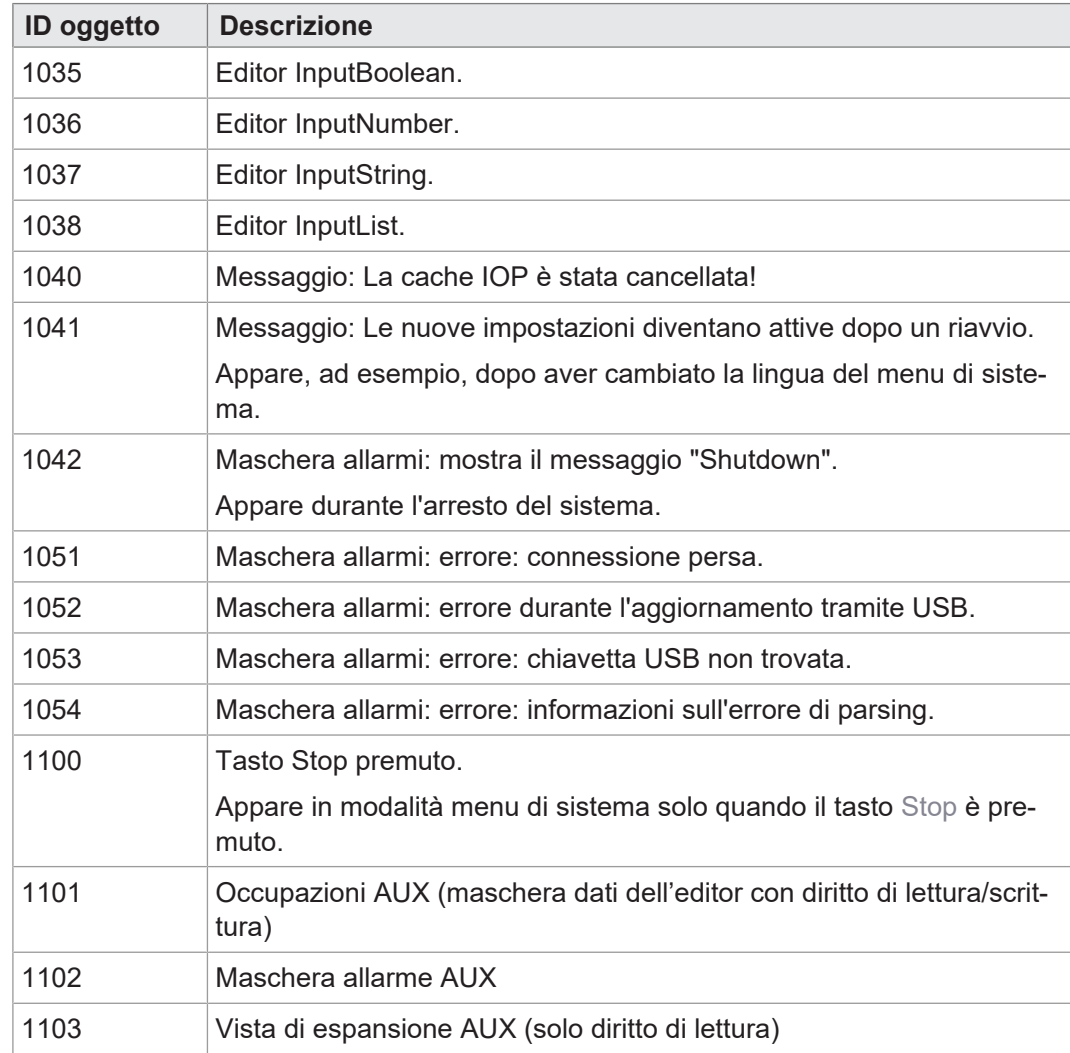

**Tab. 22:** Oggetti maschera dati/maschera allarmi

**Oggetti FillAttributes** Con l'ausilio di questi oggetti, è possibile definire diversi colori di sfondo per i valori corretti o errati nei campi di input. L'editor numerico controlla i valori min./max. Se un valore non rientra nell'intervallo consentito, viene utilizzato l'oggetto 101, altrimenti l'oggetto 100.

<span id="page-25-0"></span>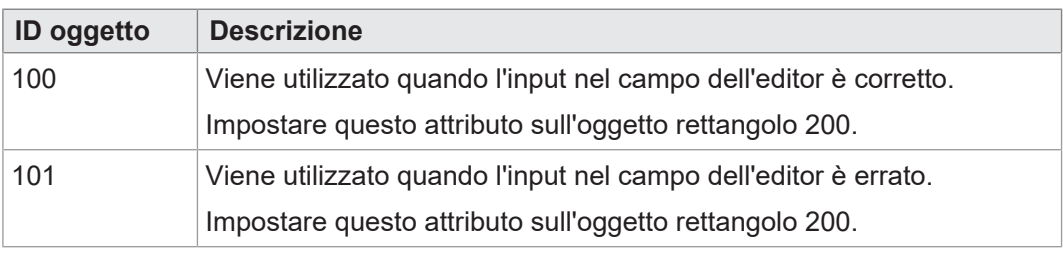

**Tab. 23:** Oggetti FillAttributes

### **Oggetti rettangolari**

<span id="page-25-1"></span>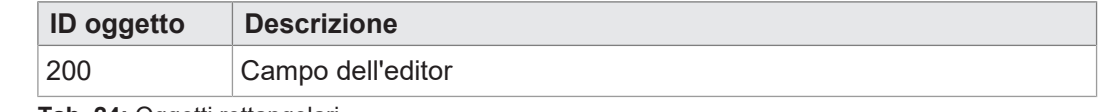

**Tab. 24:** Oggetti rettangolari

### **Variabili stringa**

<span id="page-26-0"></span>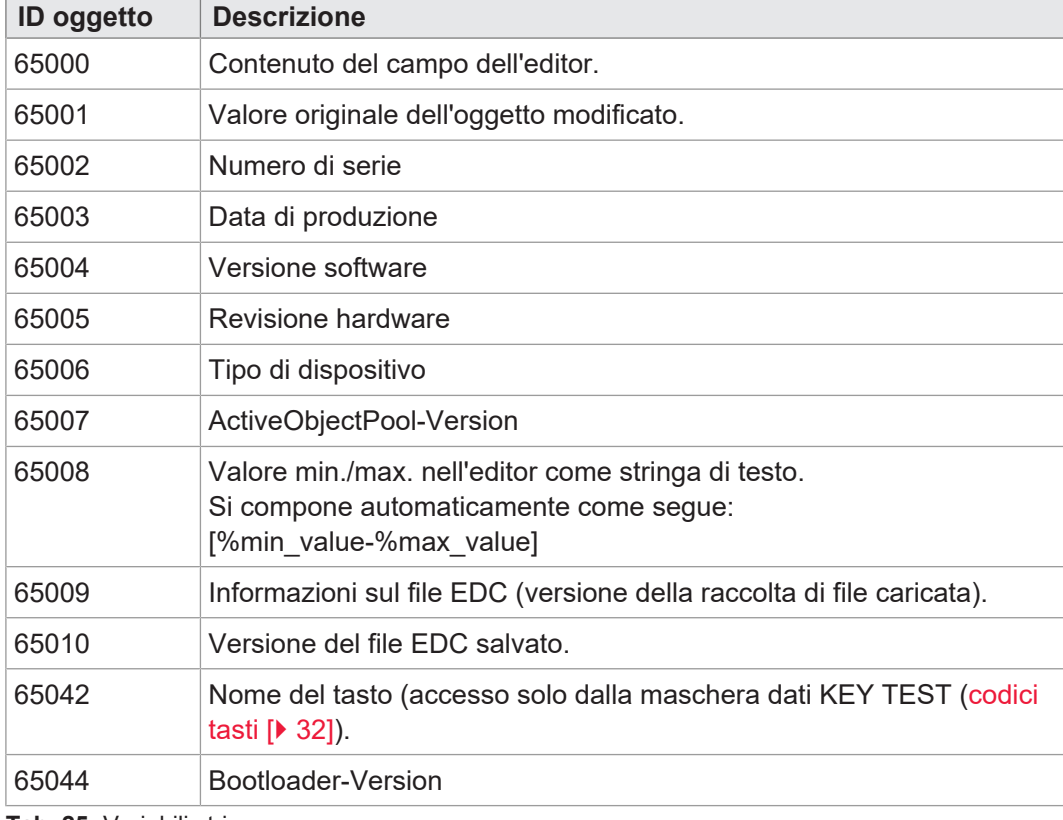

**Tab. 25:** Variabili stringa

### **Variabili numeriche** Le variabili contrassegnate da un asterisco (rw\*) vengono memorizzate nella memoria non volatile (EEPROM).

<span id="page-26-1"></span>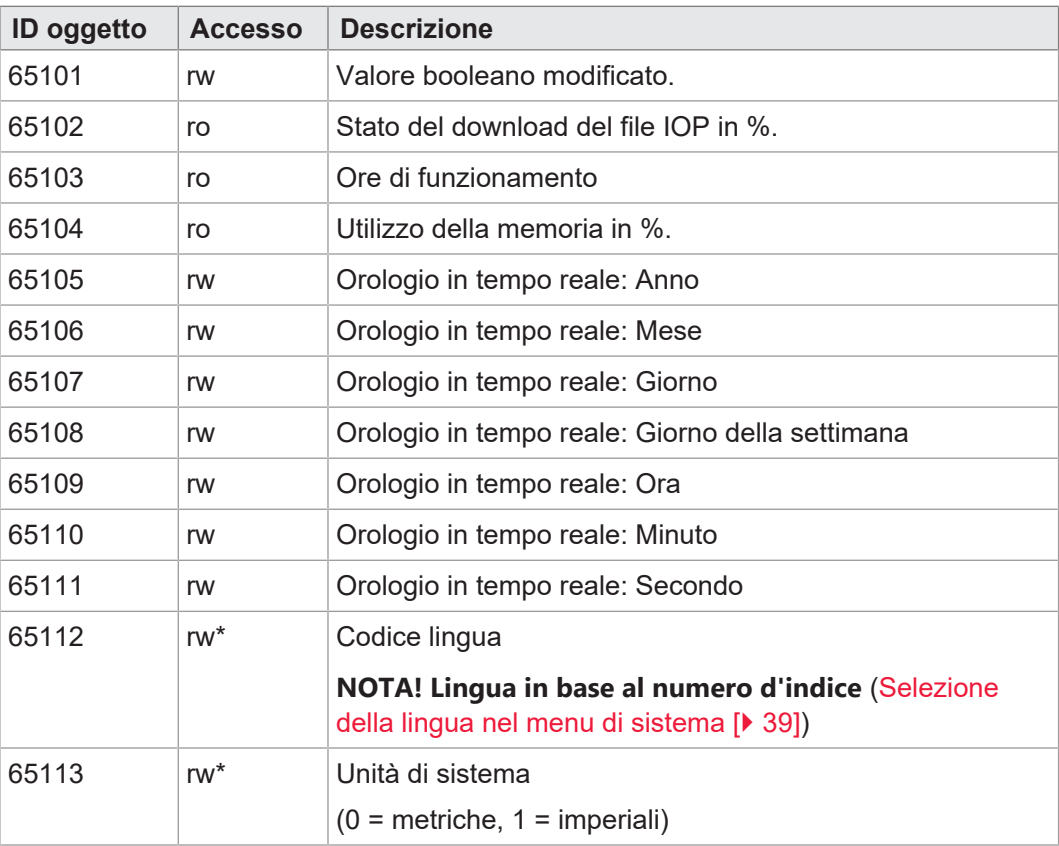

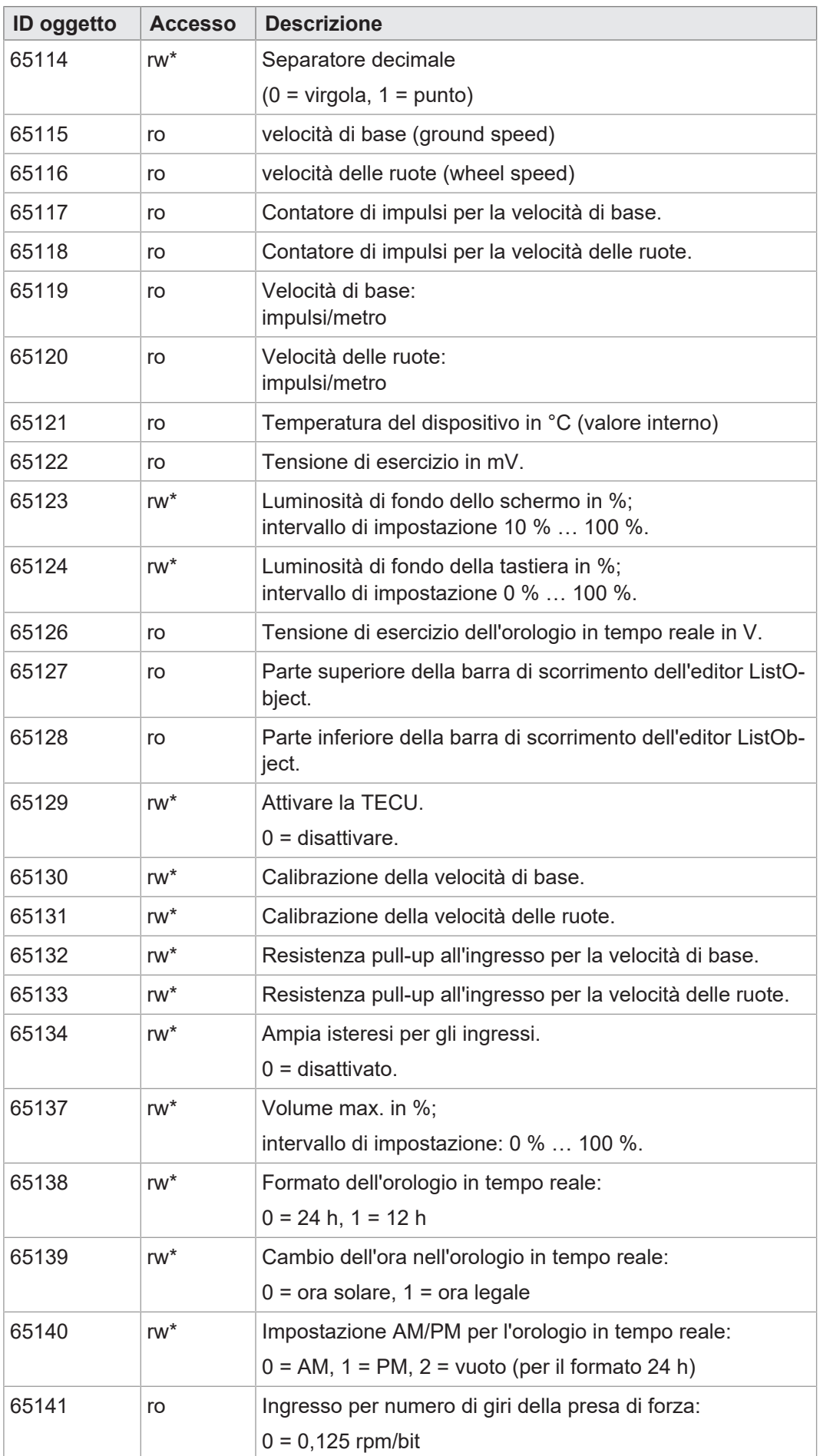

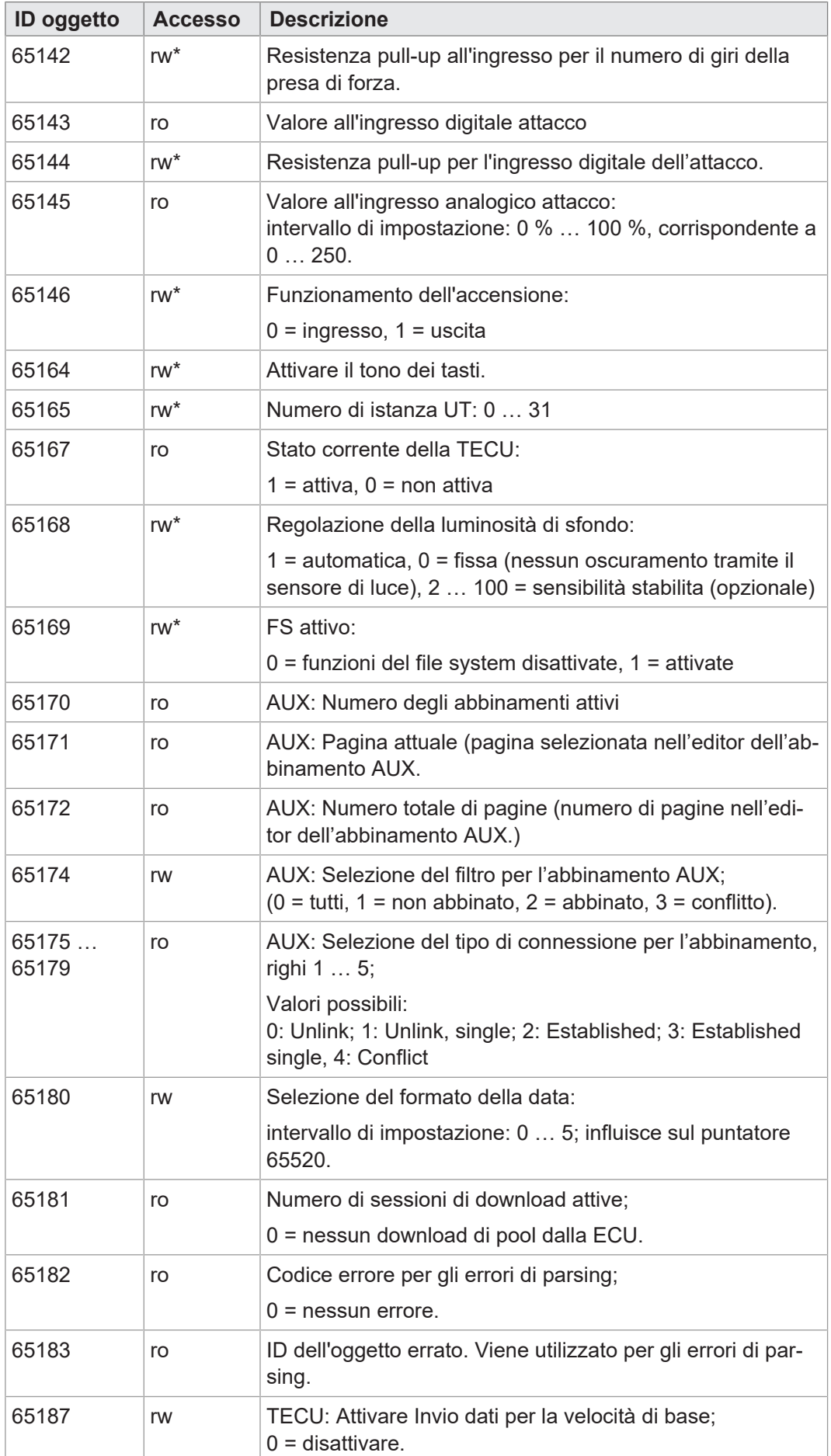

**Tab. 26:** Variabili numeriche

## **Puntatore oggetto**

<span id="page-29-0"></span>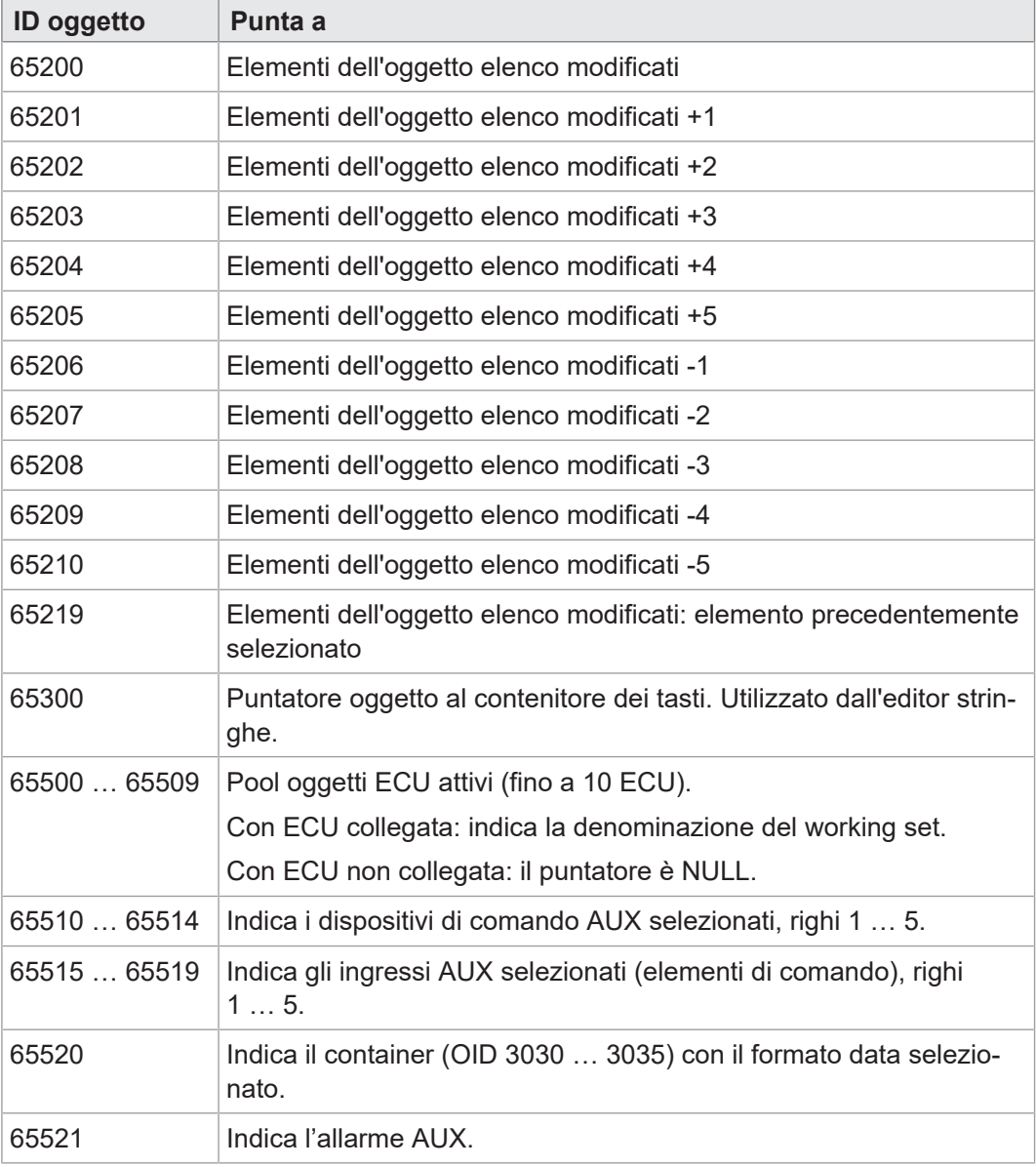

**Tab. 27:** Puntatore oggetto

# **Oggetti tasto I**

<span id="page-29-1"></span>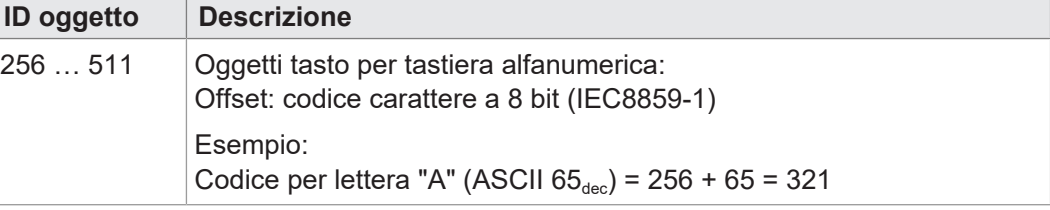

**Tab. 28:** Oggetti tasto

### Bucher Automation AG **Programmazione** | 8

### **Oggetti contenitore**

<span id="page-30-0"></span>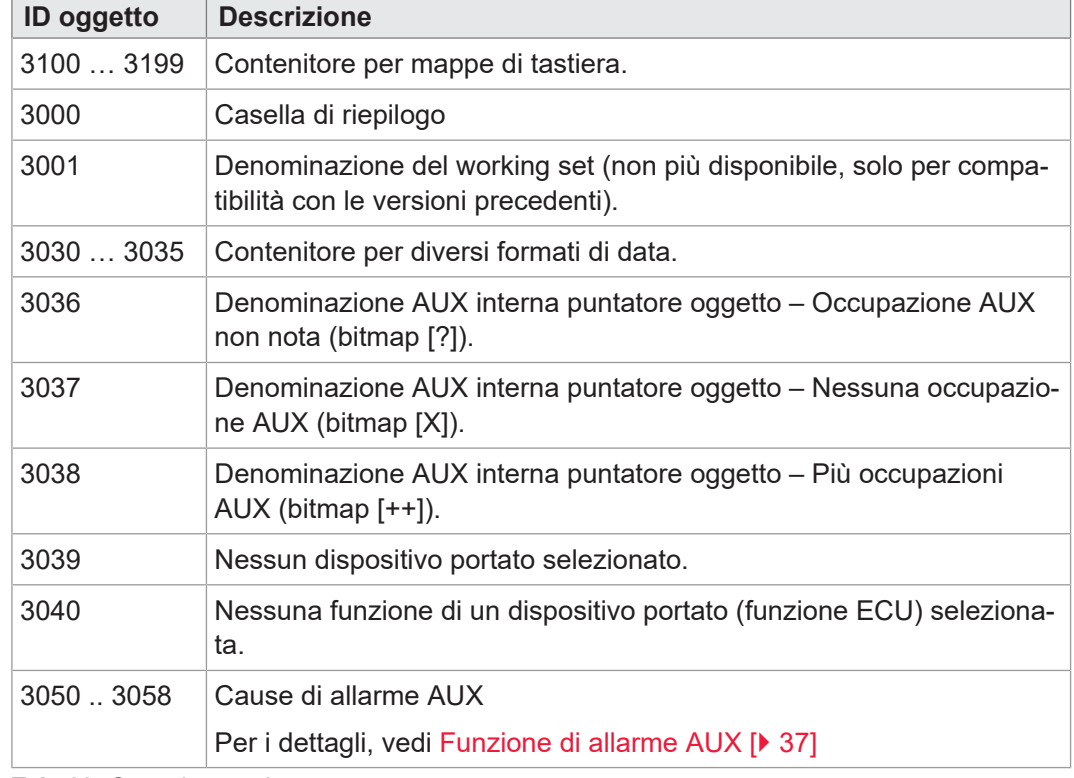

**Tab. 29:** Oggetti contenitore

### **Oggetti InputList** Per tutti gli oggetti InputList vale: Se SelectedIndex = 255, non viene emesso nessun valore; la cella interessata sulla maschera dati dell'editor rimane vuota. Per i dettagli, vedi [Occupazione AUX con editor Assignment \[](#page-33-1)[}](#page-33-1) [34\].](#page-33-1)

<span id="page-30-1"></span>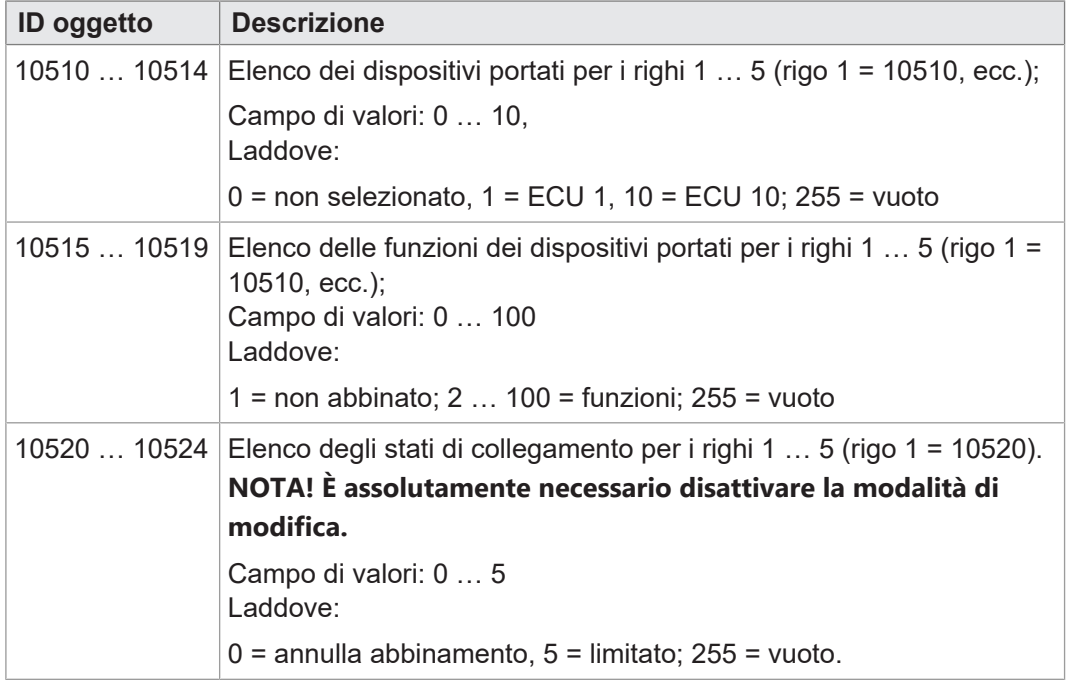

**Tab. 30:** Oggetti InputList

<span id="page-31-0"></span>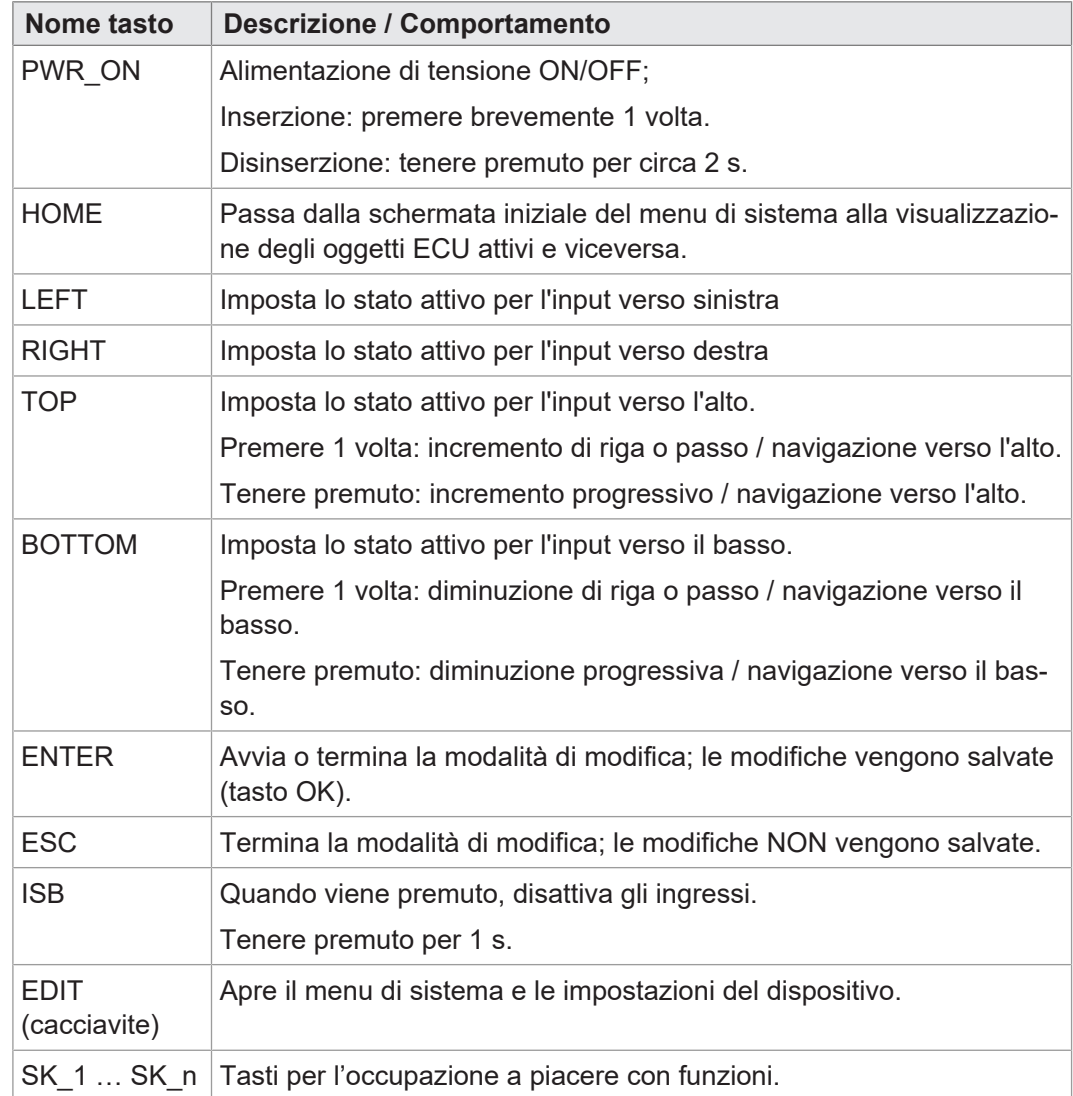

### **8.1.2 Tasti fisici**

### **8.1.3 Codici dei tasti**

<span id="page-31-1"></span>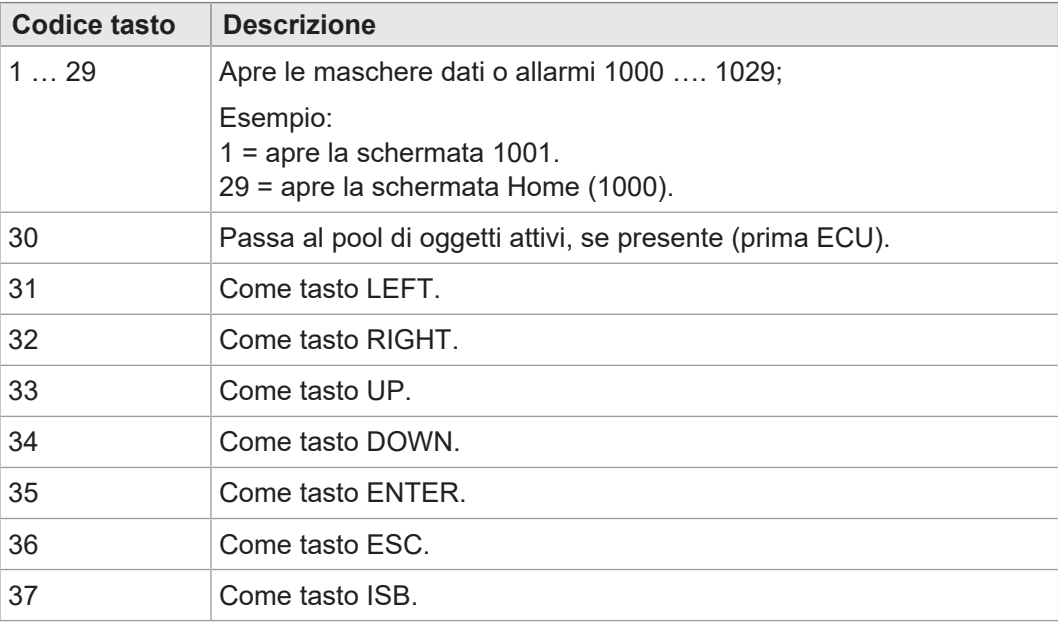

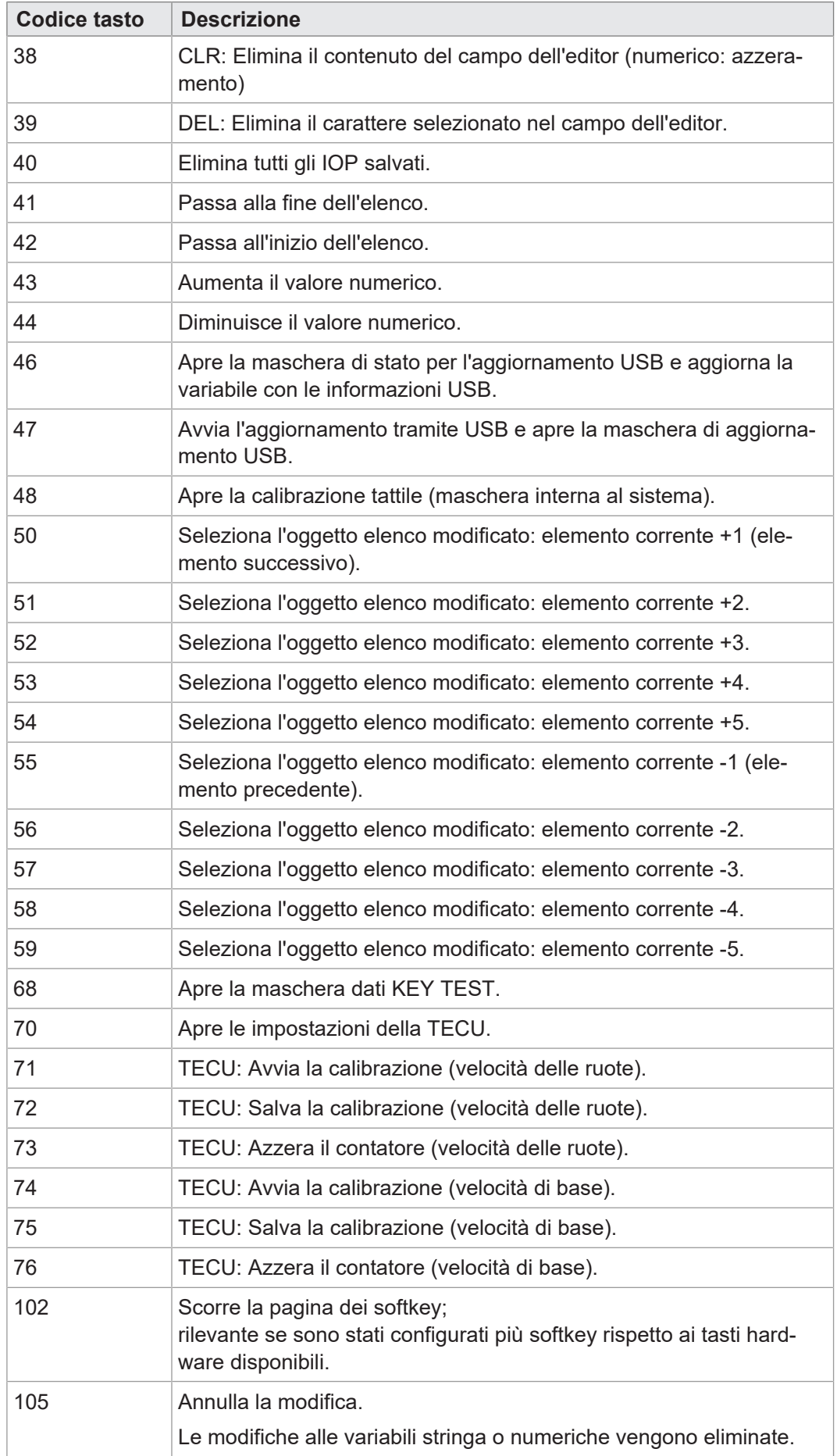

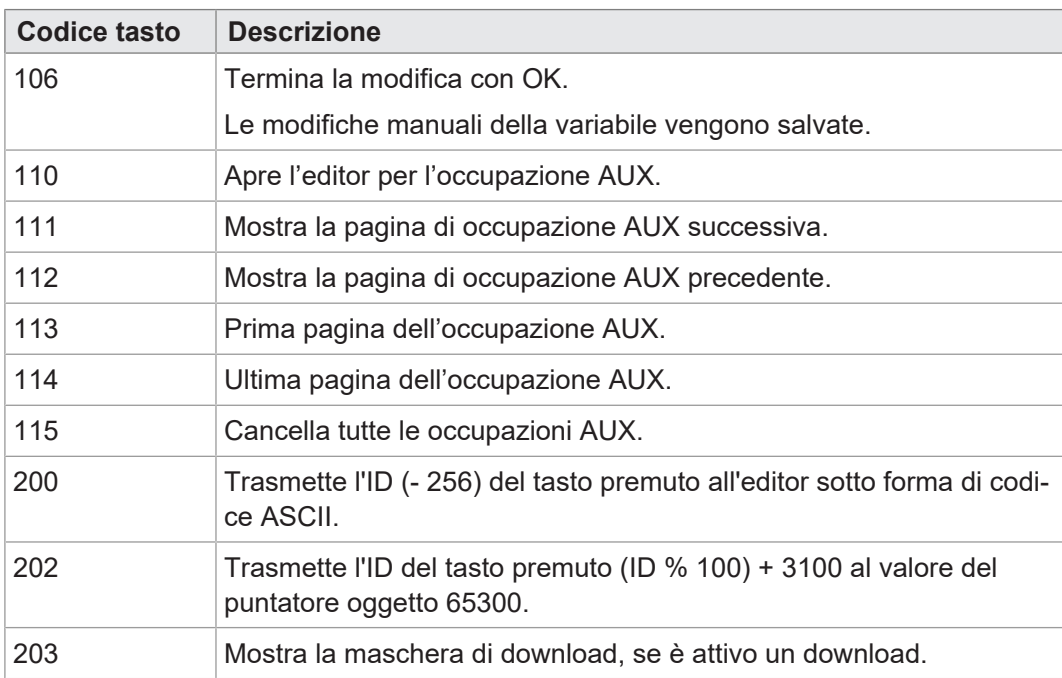

## **8.2 Occupazione AUX**

<span id="page-33-1"></span><span id="page-33-0"></span>Il dispositivo di comando ISOBUS JVM-306 consente di assegnare funzioni di un dispositivo portato AUX-N ai tasti del dispositivo di immissione.

### **8.2.1 Occupazione AUX con editor Assignment**

L'occupazione dei tasti del [dispositivo di immissione](#page-48-2) con funzioni del [dispositivo portato](#page-48-3) avviene con l'editor Assignment.

Caratteristiche dell'editor Assignment:

- La maschera dei dati dell'editor ha l'OID 1101 invariabile.
	- Qui è possibile configurare e modificare gli abbinamenti.
- Tutti gli oggetti sono accessibili tramite l'ISO-Designer.
- Di serie l'editor è composto da una tabella con 5 colonne di rispettivamente 5 righi. Ogni rigo ha un ID oggetto proprio.
- Per tutte le voci dell'InputList sussiste solo il diritto di lettura. Non possono essere modificate poiché questa caratteristica nell'ISO-Designer è disattivata.

Una variante della maschera dei dati dell'editor è la vista di ampliamento AUX (OID 1103). Corrisponde alla maschera dei dati dell'editor con le limitazioni seguenti:

- Le occupazioni non possono essere modificate.
- <span id="page-33-2"></span>La vista non può essere filtrata.

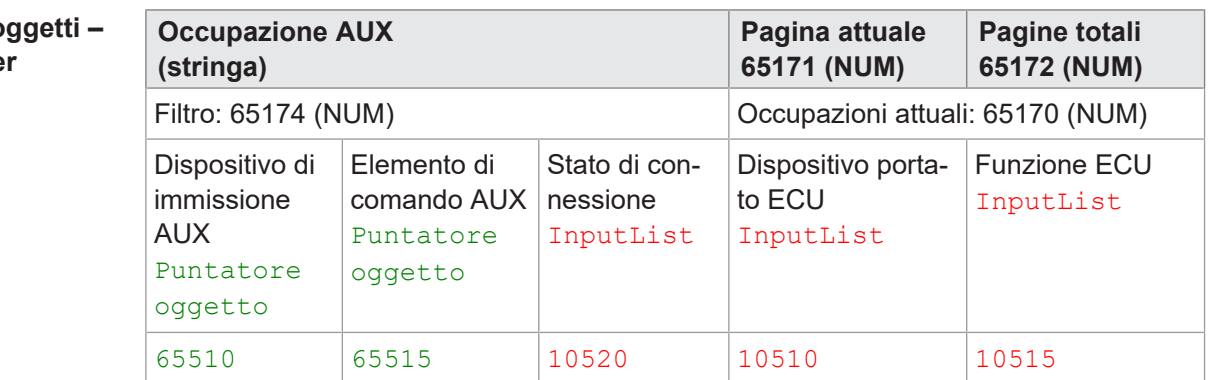

### **Mappatura o ISO-Designe**

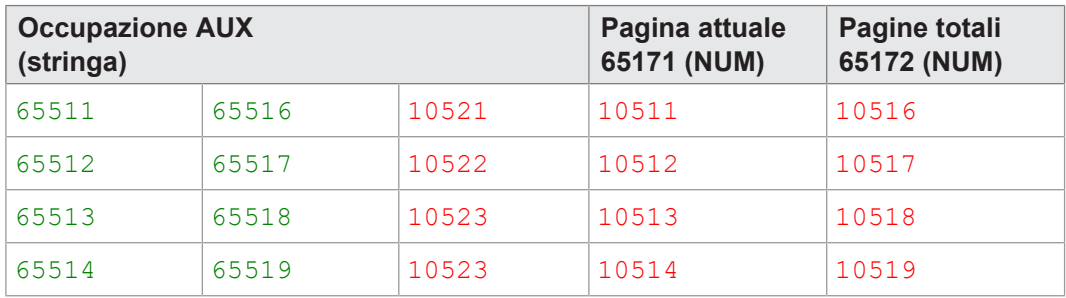

**Tab. 31:** Esempio di mappatura oggetti in ISO-Designer

### **Vista grafica – Dispositivo di comando**

Nella rappresentazione grafica della maschera dei dati dell'editor vengono visualizzati gli oggetti mappati come indicato di seguito:

<span id="page-34-0"></span>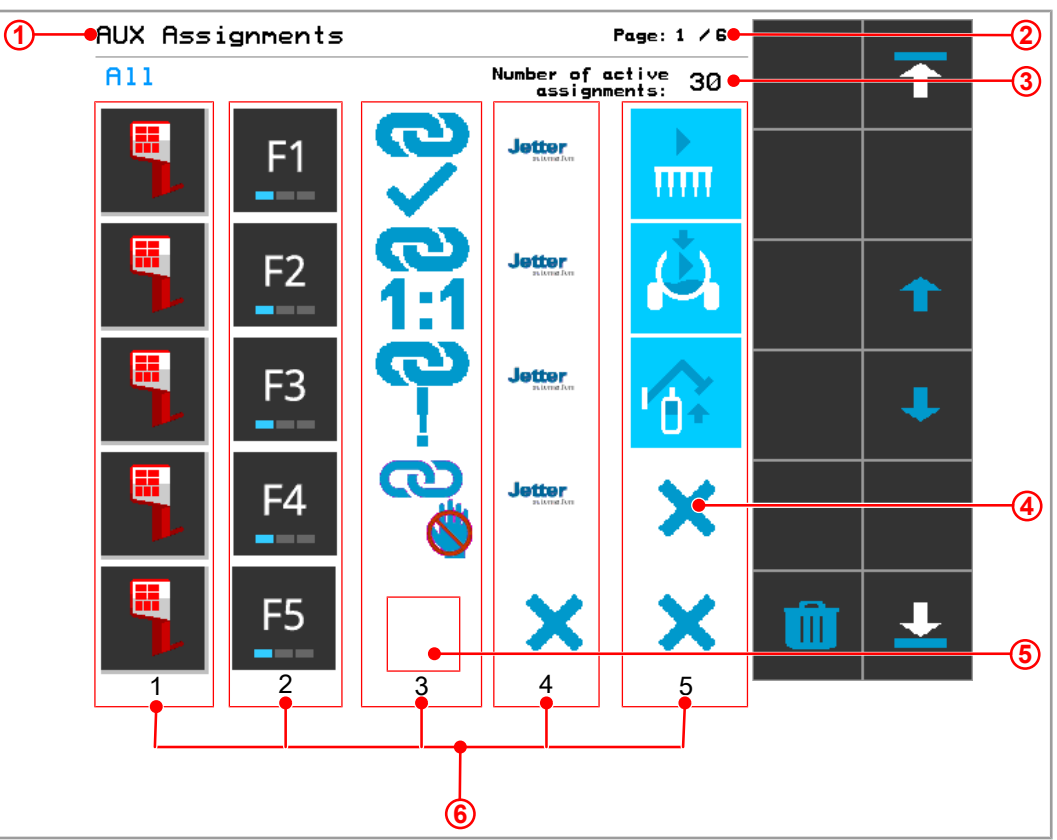

**Fig. 8:** Maschera dei dati dell'editor: rappresentazione degli oggetti mappati sul dispositivo di comando

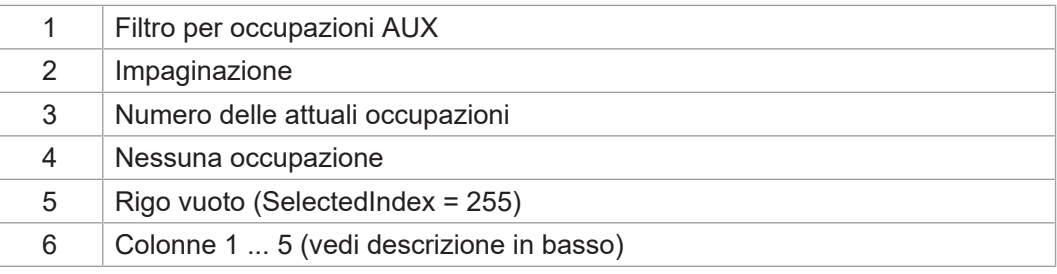

### **Descrizione delle colonne**

**Colonna 1**: Dispositivo di immissione (*AUX input unit*); i dispositivi di immissione riconosciuti vengono visualizzati dalla funzione di handling AUX.

**Colonna 2**: Elementi di comando del dispositivo di immissione (*AUX input* ); gli elementi vengono visualizzati dalla funzione di handling AUX.

**Colonna 3**: Informazione sullo stato e sul tipo della connessione. Gli ID oggetto sono abbinati in modo fisso. Lo stato e il tipo della connessione vengono riconosciuti tramite il **SelectedIndex** e vengono visualizzati come bitmap specifici per il cliente.

**Stati e tipi della connessione**

<span id="page-35-1"></span>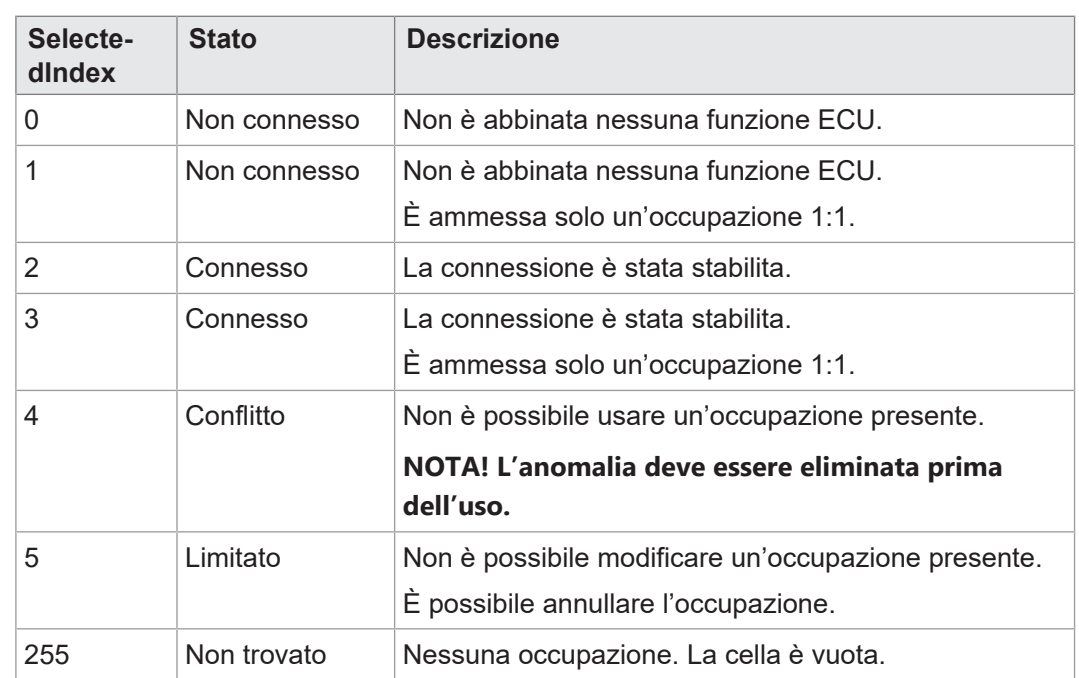

Sono possibili i seguenti stati della connessione:

**Tab. 32:** Stati e tipi della connessione

**Colonna 4**: Dispositivo portato ECU (*ECU device*): i dispositivi portati connessi vengono visualizzati come InputList. L'abbinamento dei dispositivi portati non è possibile nell'editor Assignment, ma solo nell'InputList. La visualizzazione viene messa a disposizione dall'ECU durante l'esecuzione.

Se SelectedIndex = 255, non è collegato nessun dispositivo portato. Qui visualizzato con una X.

**Colonna 5**: Funzione ECU (*ECU function*): la funzione del dispositivo portato può essere selezionata tramite l'InputList. Vengono visualizzate solo funzioni compatibili. L'occupazione selezionata viene trasmessa subito all'ECU. La visualizzazione viene messa a disposizione dall'ECU durante l'esecuzione.

<span id="page-35-0"></span>Se SelectedIndex = 255, non è collegata nessuna funzione. Qui visualizzato con una X.

### **8.2.2 Navigazione all'elenco delle occupazioni AUX**

La maschera dei dati dell'editor (OID 1101) riconosce i [codici tasti \[](#page-31-1) $\blacktriangleright$  [32\]](#page-31-1) indicati di seguito dalla maschera dei dati dei softkey.

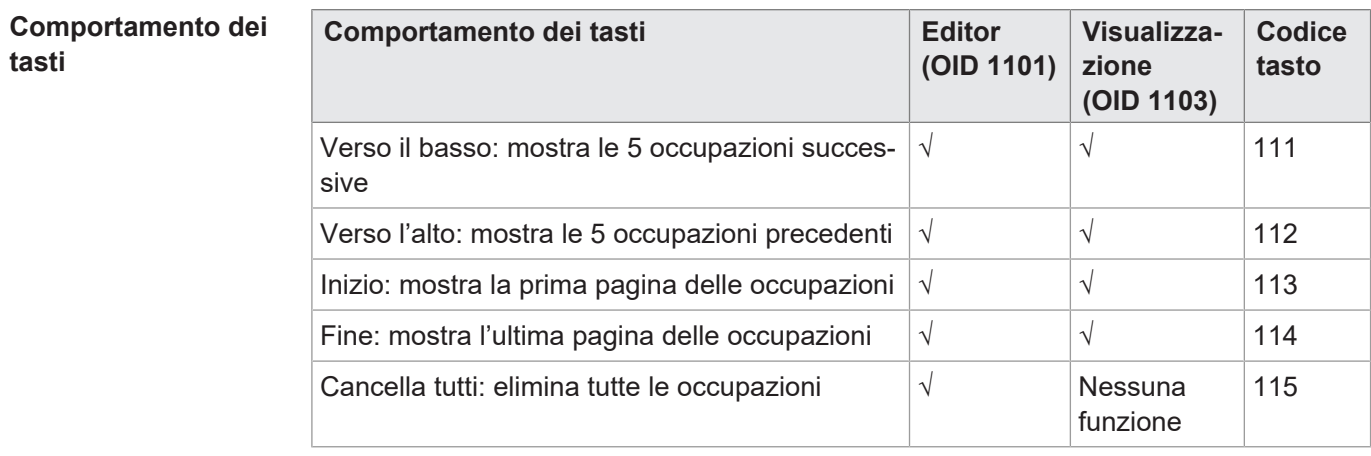

<span id="page-35-2"></span>Il tasto Verso il basso non reagisce se non esiste un'altra pagina.

**Tab. 33:** Tasti di navigazione sull'elenco delle occupazioni AUX

### **8.2.3 Filtra occupazioni AUX**

<span id="page-36-0"></span>L'accesso al filtro avviene tramite la variabile numerica 65174.

<span id="page-36-3"></span>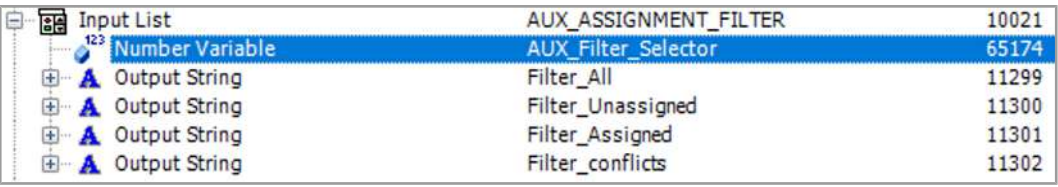

**Fig. 9:** Configurazione delle opzioni filtro per occupazioni AUX

Sono a disposizione le opzioni filtro indicate di seguito:

### **Opzioni filtro per occupazioni AUX**

<span id="page-36-6"></span>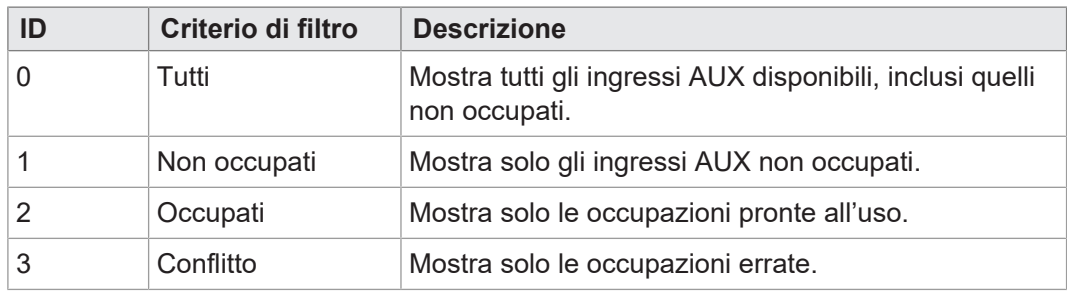

<span id="page-36-1"></span>**Tab. 34:** Opzioni filtro per occupazioni AUX

### **8.2.4 Rimuovi occupazioni AUX**

Le occupazioni possono essere rimosse selezionando il dispositivo portato o la funzione "None" nell'InputList ([ID oggetto riservati \[](#page-24-2)[}](#page-24-2) [25\]\)](#page-24-2).

Il container 3039 include i dispositivi portati riconosciuti senza occupazione AUX. Il container 3040 include le funzioni riconosciute di un dispositivo portato senza occupazione AUX.

La visualizzazione delle occupazioni non trovate deve essere definita nel menu di sistema, poiché ciò non viene messo a disposizione dai dispositivi portati. Di serie le occupazioni non presenti vengono visualizzate tramite una X inclusa nel container 3037. La grandezza dell'icona corrisponde a quella di un softkey.

per occupazione AUX as-

### **8.2.5 Funzione di allarme AUX**

<span id="page-36-2"></span>Per le occupazioni AUX esiste una maschera allarmi specifica che viene visualizzata in caso di anomalia. La causa dell'allarme viene rilevata tramite il puntatore oggetto 65521. Di serie indica il container 3050 per il funzionamento normale. Tuttavia, ciò cambia durante l'esecuzione a seconda della causa dell'allarme.

Il grafico seguente mostra come esempio la mappatura del puntatore oggetto sul container allarmi AUX:

<span id="page-36-5"></span>

| AUX_AlarmMask.jvi |                         |     |  |     | Workspace                                                                                    |                                                                          |                                 |
|-------------------|-------------------------|-----|--|-----|----------------------------------------------------------------------------------------------|--------------------------------------------------------------------------|---------------------------------|
| <b>AUX ALARM</b>  | 100<br>Normal operation | 200 |  | 400 | Type<br>Workspace "Temporary Workspace": 1 Project(s)<br>Θ<br>JVM306 K20<br>Languages        | <b>Name</b>                                                              | Object ID                       |
|                   |                         |     |  |     | Resources<br>Visualisation<br>AUX AlarmMask.jvi<br>A Output String<br>Line<br>Object Pointer | AUX_AlarmMask<br>OutputString_11333<br>Line_13005<br>ObjectPointer_65521 | 1102<br>11333<br>13005<br>65521 |
|                   |                         |     |  |     | Container<br>A Output String                                                                 | AUX ErrCont 0<br>AUX Error 0                                             | 3050<br>11334                   |

**Fig. 11:** Mappatura del puntatore oggetto sul container allarmi AUX

<span id="page-36-4"></span>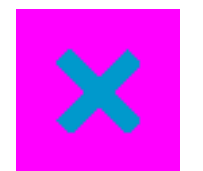

**Fig. 10:** Visualizzazione sente

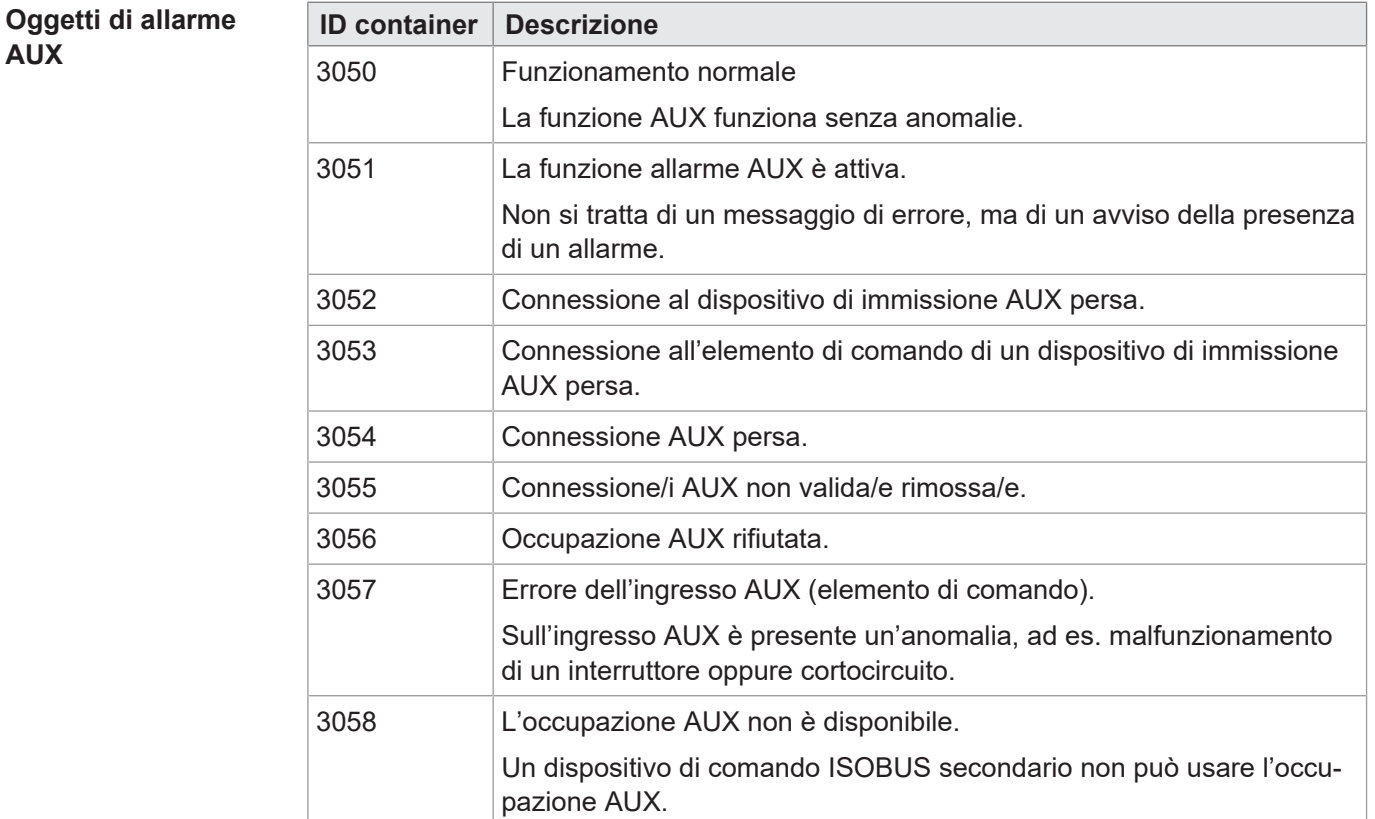

<span id="page-37-0"></span>I seguenti container sono riservati per la funzione di allarme AUX:

**Tab. 35:** Container per oggetti allarme AUX

### **Bitmap interni al menu di sistema**

I container indicati di seguito includono la visualizzazione dello stato e del tipo dell'occupazione AUX. Sono integrati nel menu di sistema, poiché non vengono messi a disposizione dai dispositivi collegati.

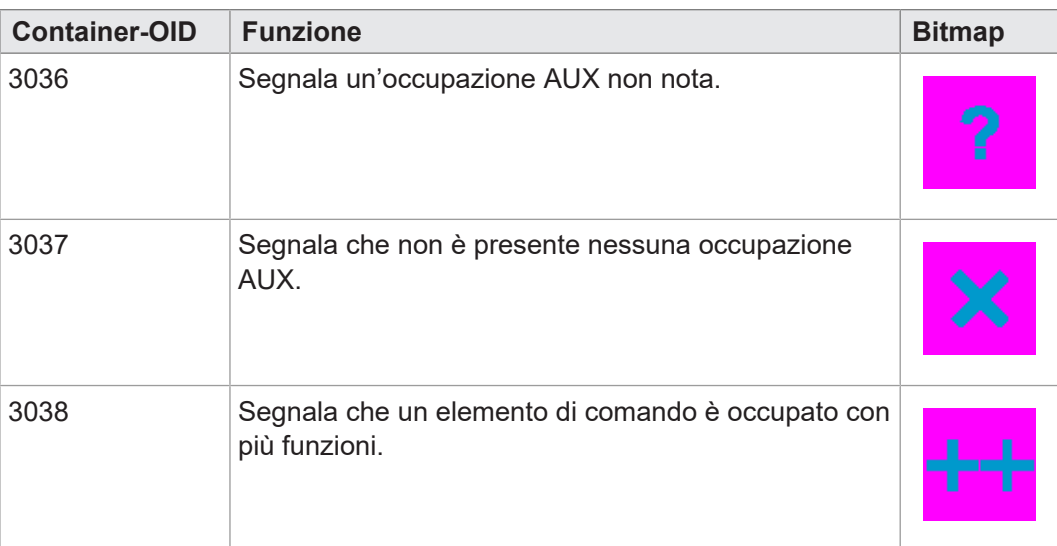

## <span id="page-38-0"></span>**8.3 Tipi di set di caratteri del menu di sistema**

Sono supportati i tipi di set di caratteri elencati nella tabella seguente.

I formati di carattere grassetto, corsivo e sottolineato non sono supportati.

<span id="page-38-2"></span>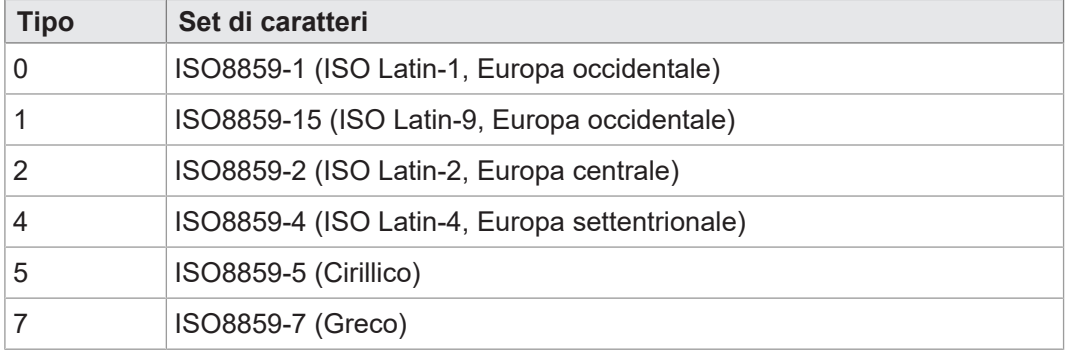

<span id="page-38-1"></span>**Tab. 36:** Tipi di set di caratteri supportati

## **8.4 Selezione della lingua nel menu di sistema**

Il file EDC contiene per ogni lingua un file IOP separato. All'avvio del dispositivo, il firmware carica il file IOP del menu di sistema e cerca automaticamente il relativo file IOP con i contenuti nella lingua di sistema selezionata.

I singoli file della lingua nella raccolta di file sono descritti dal file *edc.cfg*. L'EUID *496f-7072* contiene il file della lingua del menu di sistema attualmente utilizzato. È necessario aggiungere file IOP separati per ogni lingua aggiuntiva richiesta. Ciò avviene ugualmente nel file *edc.cfg* tramite l'EUID *45cf-3f3f*. Questo file IOP contiene solo gli oggetti che differiscono dalla lingua di sistema predefinita. Di norma, ciò non riguarda il menu di sistema nel suo insieme.

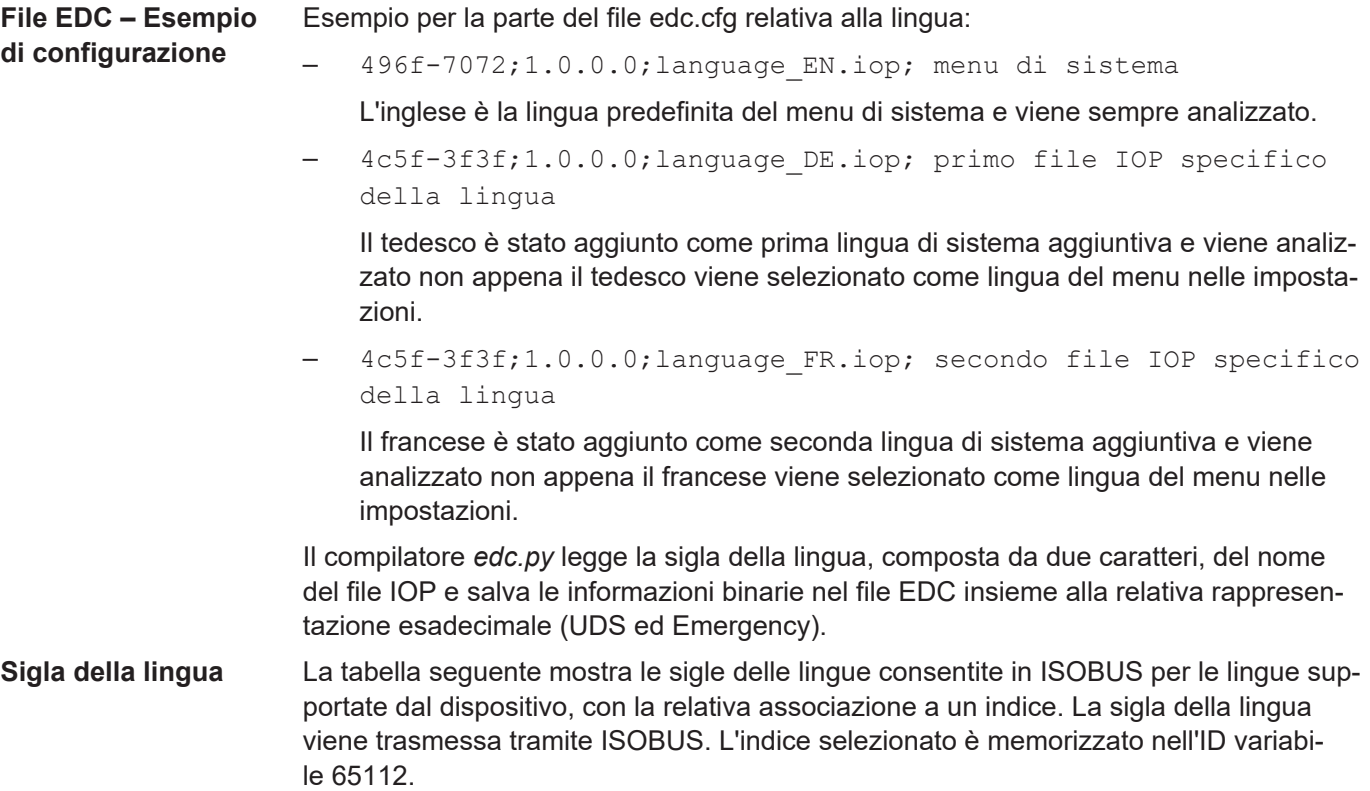

<span id="page-39-4"></span>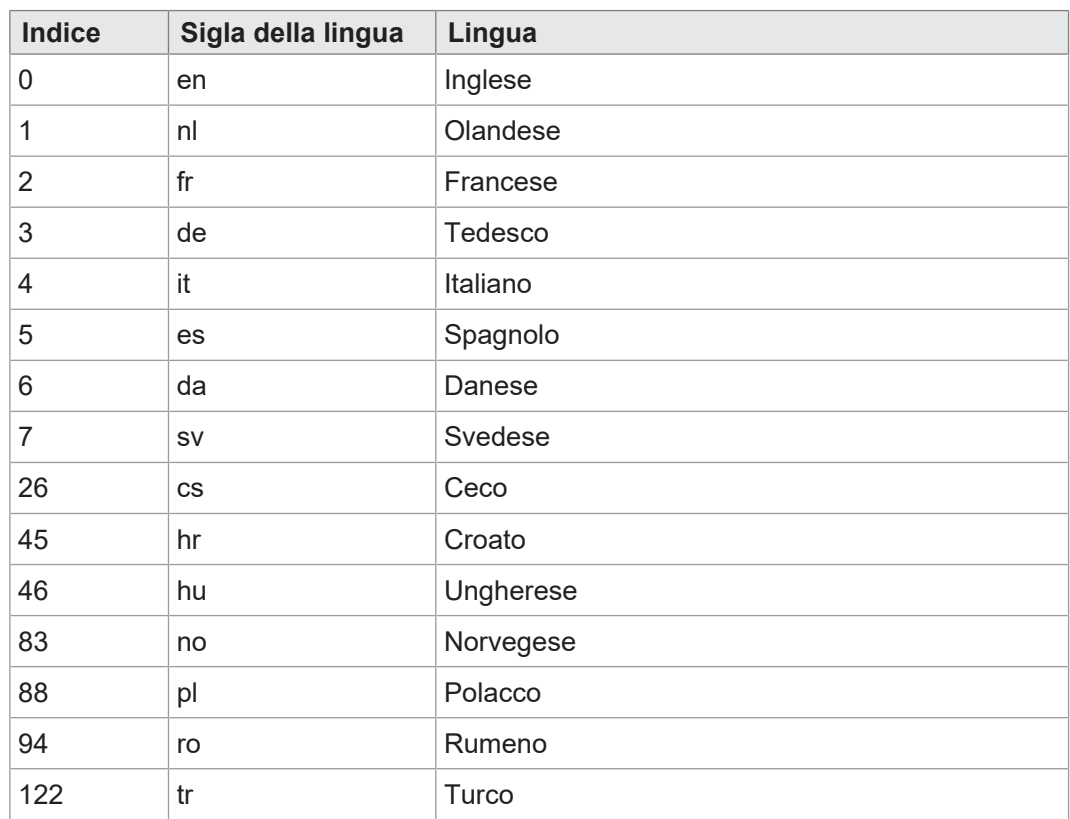

<span id="page-39-0"></span>**Tab. 37:** Associazione di indice e sigla della lingua

## **8.5 Esempi di programmazione**

### **8.5.1 Esempio di programmazione per l'utilizzo di working set**

<span id="page-39-1"></span>Al dispositivo di comando ISOBUS JVM-306 possono essere collegate fino a 10 ECU. Vengono mappate sul puntatore oggetto 65500 … 65509.

<span id="page-39-2"></span>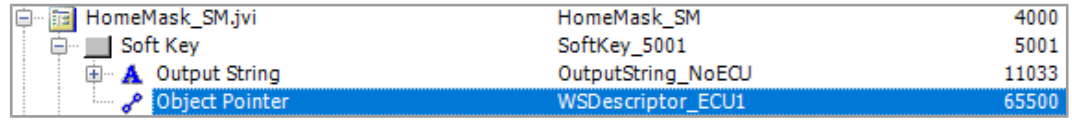

Fig. 12: Puntatore oggetto su working set

La stringa "No ECU" viene emessa nei casi seguenti:

- Puntatore oggetto 65500 = ZERO;
- Il pool ECU non è raggiungibile.

Ogni ECU collegata è dotata di un codice tasto individuale che apre il pool ECU. Nell'esempio che segue il softkey 5001 ha il codice tasto 30. I codici tasti 90 … 99 richiamano le ECU interessate 1 … 10 del pool ECU.

<span id="page-39-3"></span>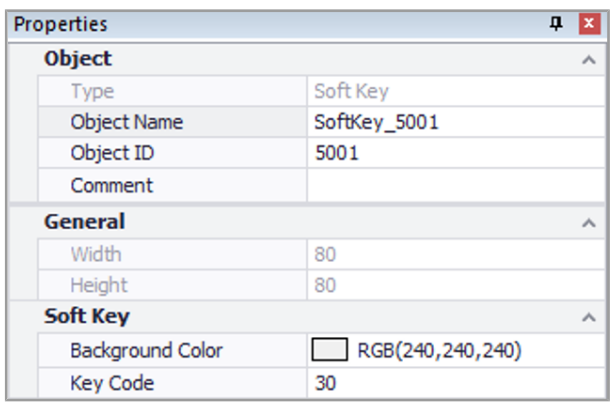

**Fig. 13:** Codice tasto specifico dell'ECU per aprire il pool ECU

### **8.5.2 Esempio di programmazione per l'editor numerico**

<span id="page-40-0"></span>Nell'editor numerico sono disponibili pulsanti con numeri, segni e il punto. Il valore dell'editor e l'intervallo min./max. vengono visualizzati sotto forma di stringa.

<span id="page-40-3"></span>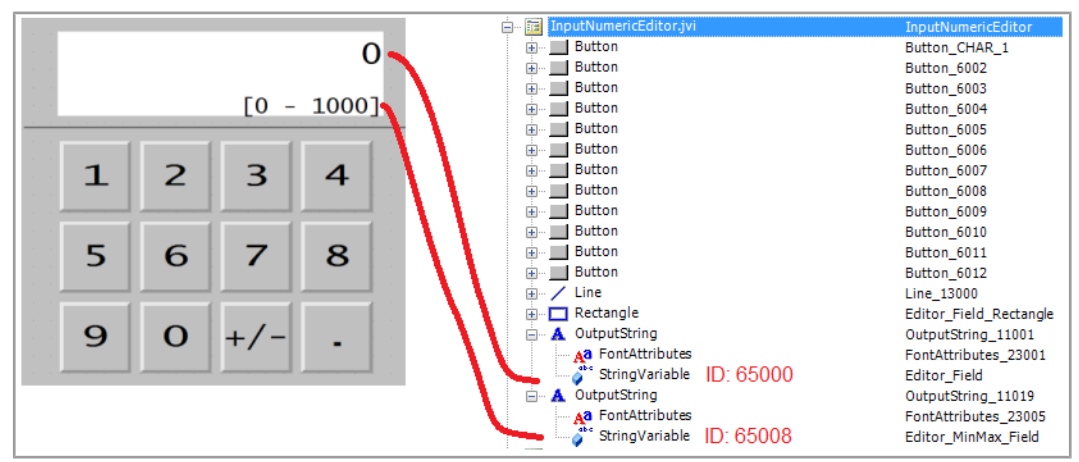

<span id="page-40-1"></span>**Fig. 14:** Esempio di programmazione per l'editor numerico

### **8.5.3 Esempio di programmazione per l'editor elenco**

Questo esempio contiene un elenco con 5 righe navigabili: la riga attiva ±2 posizioni relative. È quindi possibile spostarsi di ±5 righe.

La barra di scorrimento è composta da due grafici a barre lineari sovrapposti.

I tasti X (codice tasto 36) e OK (codice tasto 35) sono definiti come pulsanti.

<span id="page-40-4"></span>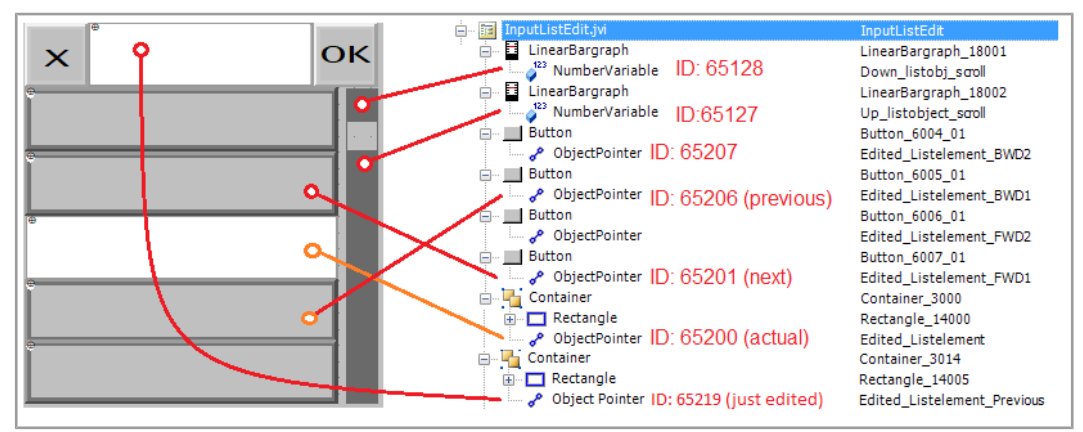

<span id="page-40-2"></span>**Fig. 15:** Esempio di programmazione per l'editor elenco

### **8.5.4 Esempio di programmazione per l'editor stringhe**

L'esempio mostra una mappa di tastiera. Ad ogni tasto viene assegnata una lettera utilizzando la seguente formula:

ID oggetto = 256 + codice ASCII della rispettiva lettera.

Esempio:

La lettera A ha il codice ASCII 65. Di conseguenza:

 $256 + 65 = 321$ 

<span id="page-41-1"></span>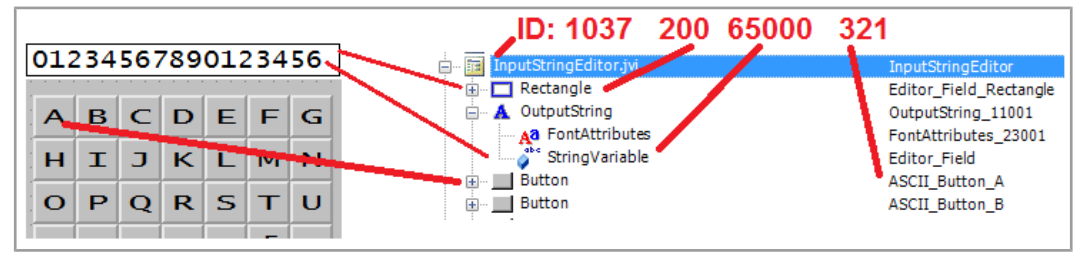

**Fig. 16:** Esempio di programmazione per l'editor stringhe

L'ID oggetto dell'editor stringhe è 1037.

<span id="page-41-0"></span>L'ID oggetto del campo dell'editor (oggetto rettangolo) è 200. L'ID del contenuto del campo dell'editor è memorizzato nel valore dell'ID oggetto 65000, una variabile stringa.

### **8.5.5 Esempio di programmazione per tastiere multiple**

Gli ID oggetto 3100 … 3199 sono riservati ai contenitori di tastiere; ciò significa che è possibile programmare 100 set di tasti. La tastiera con l'ID oggetto 3100 è la mappa che viene visualizzata all'apertura dell'editor stringhe.

<span id="page-41-2"></span>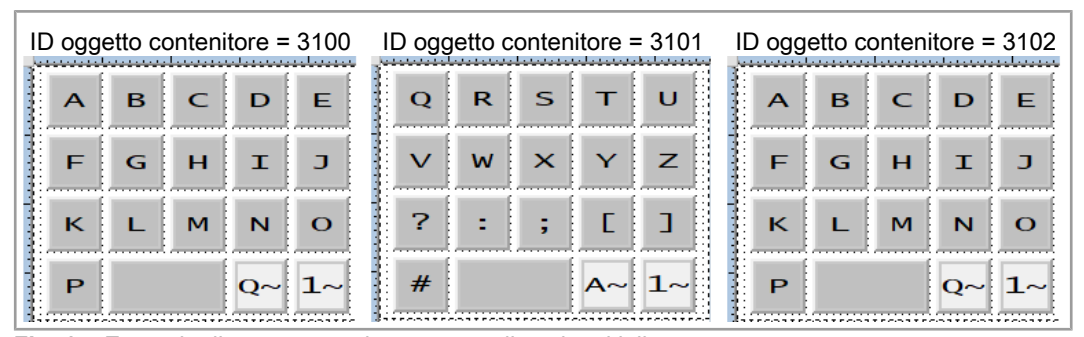

**Fig. 17:** Esempio di programmazione per set di tasti multipli

Procedere come segue per creare set di tasti multipli.

- 1. Creare un contenitore per ogni tastiera.
- 2. Assegnare i pulsanti appropriati. Sono disponibili 2 tipi:
	- **Tasti con lettere standard:**

Codice tasto: 200

ID oggetto: codice ASCII + 256

– **Tasti di collegamento al set di tasti successivo:**

Codice tasto: 202

ID oggetto: 61 xx

Nello specifico:

xx sono le ultime due cifre dell'ID oggetto del contenitore indirizzato. Nell'esempio seguente, l'ID 6102 sostituisce questo contenitore con 3102.

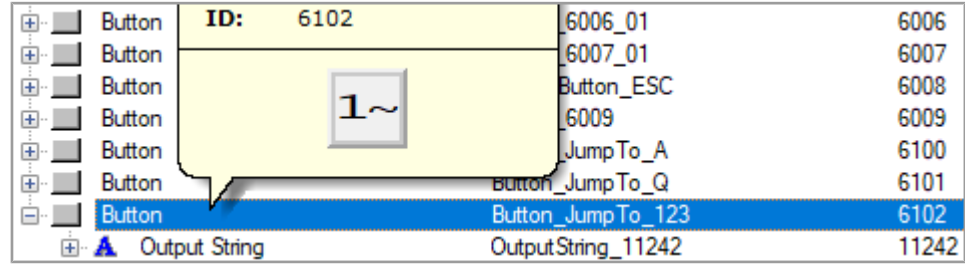

3. Assegnare alla maschera dati dell'editor stringhe (ID oggetto 1037) un puntatore oggetto invece che un singolo tasto. Questo indica un altro contenitore di tastiera. L'ID oggetto del puntatore (65300) si comporta diversamente: il suo valore cambia non appena si cambia tastiera.

<span id="page-42-2"></span>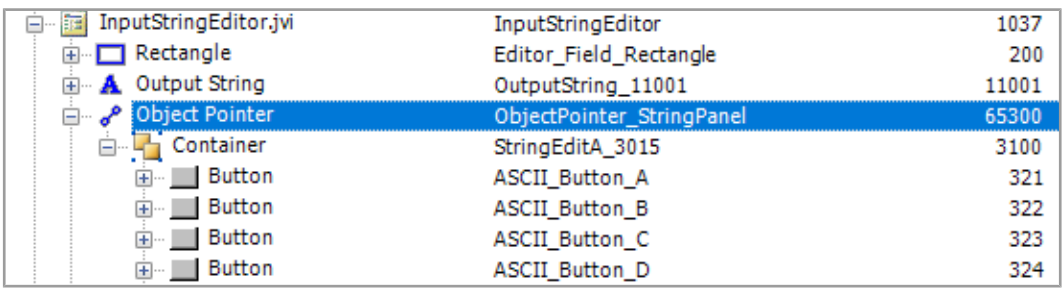

<span id="page-42-0"></span>**Fig. 18:** Puntatore oggetto per il cambio del set di tasti

### **8.5.6 Esempio di programmazione per i messaggi di errore**

Questo esempio mostra un messaggio di errore che appare quando la connessione all'ECU viene interrotta. La creazione di ulteriori messaggi di errore avviene in modo analogo, utilizzando i relativi ID oggetto.

<span id="page-42-3"></span>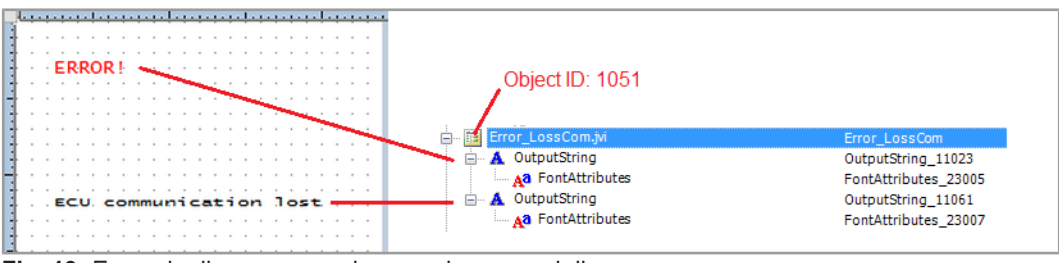

<span id="page-42-1"></span>**Fig. 19:** Esempio di programmazione per i messaggi di errore

## **8.6 Impostazione del formato della data**

Il formato della data utilizzato sul pannello di controllo è conforme alla norma ISO 11783-7:2009, sezione A.23.3. Tramite la variabile numerica (ID oggetto 65180) viene selezionato il formato della data desiderato (valori 0 … 5).

<span id="page-42-4"></span>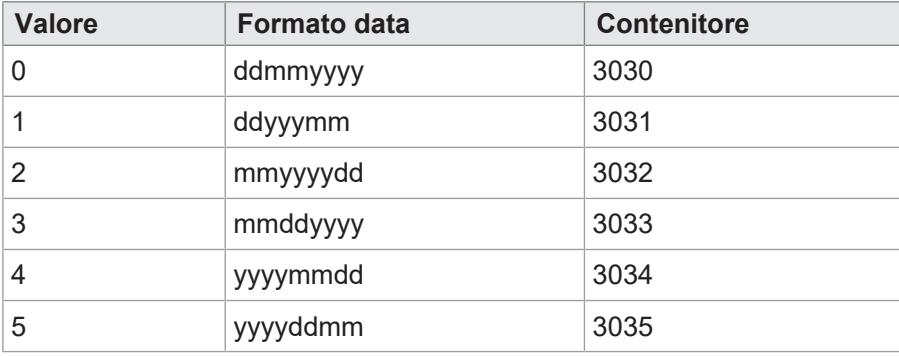

**Tab. 38:** Formati della data disponibili

Il puntatore 65520 indica il contenitore selezionato. I contenitori 3030 … 3035 contengono le informazioni su anno, mese e giorno, ciascuno in un ordine diverso. Il contenitore 3034 dispone i componenti della data nell'ordine Anno – Mese – Giorno.

<span id="page-43-0"></span>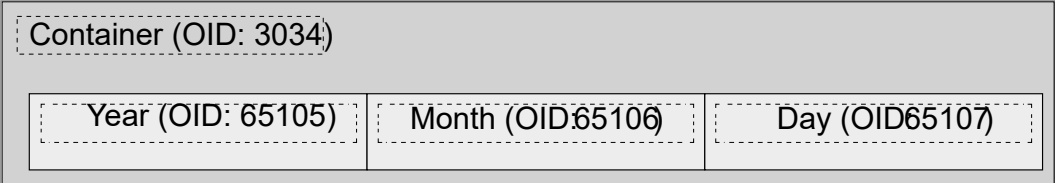

**Fig. 20:** ID contenitore dei componenti della data

<span id="page-43-1"></span>

| Container                        | Date_0_ddmmyyyy      | 3030  |
|----------------------------------|----------------------|-------|
| Container                        | Date_1_ddyyyymm      | 3031  |
| Container                        | Date_2_mmyyyydd      | 3032  |
| Container                        | Date 3 mmddyyyy      | 3033  |
| Container                        | Date_4_yyyymmdd      | 3034  |
| Output String<br>田<br>A          | OutputString_11037   | 11037 |
| <b>Output String</b><br>$+$<br>A | Output String 11037  | 11037 |
| $=$ 12<br><b>Input Number</b>    | IN RTC DAY           | 9000  |
| <b>Font Attributes</b><br>Аð     | FontAttributes_23010 | 23010 |
| 123<br>Number Variable           | RTC_Day              | 65107 |
| □ 12<br><b>Input Number</b>      | IN_RTC_MON           | 9001  |
| <b>Font Attributes</b><br>Аð     | FontAttributes_23010 | 23010 |
| -123<br>Number Variable          | RTC_Month            | 65106 |
| 白 12<br><b>Input Number</b>      | IN_RTC_YEAR          | 9002  |
| <b>Font Attributes</b><br>Аa     | FontAttributes_23010 | 23010 |
| 123<br>Number Variable           | RTC_Year             | 65105 |
| Container                        | Date_5_yyyyddmm      | 3035  |

**Fig. 21:** Contenitore per il formato della data

Con la variabile 65180 si definisce il formato. Le stringhe di output menzionate contengono il formato della data; ad esempio, il valore della prima stringa è DD-MM-YYYY.

Gli ID oggetto delle stringhe sono casuali, solo le posizioni nell'elenco di input sono fisse (1 … 6).

# <span id="page-44-0"></span>9 Manutenzione

<span id="page-44-1"></span>Il dispositivo non richiede manutenzione. Durante il funzionamento non sono necessari lavori di ispezione e manutenzione.

## **9.1 Riparazione**

I componenti guasti possono causare malfunzionamenti pericolosi influendo sulla sicurezza.

I lavori di riparazione del dispositivo possono essere eseguiti solo dal produttore. È vietato aprire il dispositivo.

**Modifiche del dispositivo** Non sono consentite trasformazioni e modifiche al dispositivo e alla sua funzione. Le trasformazioni eseguite sul dispositivo comportano la perdita di qualsiasi diritto di garanzia.

> I componenti originali sono progettati appositamente per il dispositivo. Non è consentito usare componenti ed equipaggiamenti di altri produttori.

<span id="page-44-2"></span>Per danni causati dall'uso di componenti ed attrezzature non originali, è esclusa qualsiasi responsabilità.

## **9.2 Stoccaggio e trasporto**

**Stoccaggio** Per lo stoccaggio del dispositivo, osservare le condizioni ambientali riportate nel capitolo Dati tecnici.

**Trasporto e imballaggio** Il prodotto contiene componenti sensibili a effetti elettrostatici, che possono essere danneggiati da un uso improprio. Danni al dispositivo possono comprometterne l'affidabilità.

> Per proteggere da urti e scosse, il trasporto deve essere effettuato nell'imballaggio originale o in un imballaggio idoneo protetto da influenze elettrostatiche.

Se l'imballaggio è danneggiato, controllare che il dispositivo non presenti danni visibili e informare immediatamente il trasportatore e Bucher Automation AG dei danni di trasporto. In caso di danni o dopo una caduta, non è consentito usare il dispositivo.

## <span id="page-44-3"></span>**9.3 Smaltimento**

Rispedirci un prodotto di Bucher Automation AG per uno smaltimento corretto. Ulteriori informazioni e la bolla consegna per il reso necessaria allo scopo sono riportate sulla nostra [homepage](https://www.jetter.de/kontakt/altgeraeterueckgabe-entsorgung.html).

**Significato simbolo**

**Possibilità di smaltimento**

<span id="page-44-4"></span>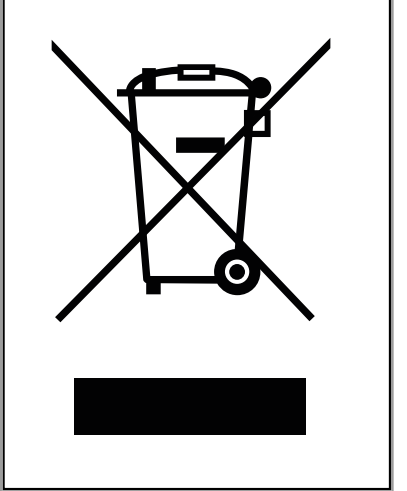

**Fig. 22:** Simbolo "Bidone dell'immondizia cancellato"

Le direttive per la tutela dell'ambiente in vigore e le prescrizioni del paese del gestore devono essere rispettate. Il prodotto deve essere smaltito tra i rifiuti elettronici da una ditta certificata specializzata nello smaltimento e non tra i rifiuti domestici.

Dati personali **Il cliente è responsabile personalmente della** cancellazione dei dati personali presenti sui dispositivi usati da smaltire.

# <span id="page-46-0"></span>10 Servizio di assistenza

## **10.1 Servizio clienti**

<span id="page-46-1"></span>Gli esperti del nostro servizio clienti sono a vostra disposizione per eventuali domande, suggerimenti o problemi. Potete raggiungerli telefonicamente tramite la nostra hotline tecnica o utilizzando il nostro modulo di contatto sulla nostra homepage:

[Hotline tecnica | Bucher Automation – We automate your success.](https://www.jetter.de/kontakt/technische-hotline.html)

Oppure scrivete un'e-mail alla hotline tecnica:

[hotline@bucherautomation.com](mailto:hotline@bucherautomation.com)

In caso di contatto telefonico o per e-mail, la hotline ha bisogno delle seguenti informazioni:

– Revisione hardware e numero di serie Il numero di serie e la revisione hardware del vostro prodotto si trovano sulla targhetta.

# <span id="page-47-0"></span>11 Ricambi e accessori

## **NOTA**

![](_page_47_Picture_4.jpeg)

### **Accessori non adatti possono causare danni al prodotto**

Componenti ed attrezzature di altri produttori possono compromettere il funzionamento del prodotto causando danni.

► Utilizzare solo gli accessori consigliati da Bucher Automation AG.

## **11.1 Accessori**

<span id="page-47-1"></span>![](_page_47_Picture_80.jpeg)

# <span id="page-48-0"></span>Glossario

### <span id="page-48-1"></span>**Dispositivo di comando**

![](_page_48_Picture_4.jpeg)

Dispositivo per leggere, rappresentare, salvare e documentare messaggi, variabili e processi. Nel contesto della ISO 11783: "virtual terminal".

### <span id="page-48-2"></span>**Dispositivo di immissione**

![](_page_48_Picture_7.jpeg)

Dispositivo che funge da unità di immissione di un computer, ad esempio joystick nella cabina di guida. Nel contesto di ISOBUS 11783: "auxiliary input device".

### <span id="page-48-3"></span>**Dispositivo portato**

![](_page_48_Picture_10.jpeg)

Dispositivo portato da una motrice comunale o agricola. Esempi: aratro, spargitore, mietitrice. Nel contesto della ISO 11783: "implement"

# Indice delle figure

![](_page_49_Picture_202.jpeg)

# Indice delle tabelle

![](_page_50_Picture_16.jpeg)

![](_page_51_Picture_0.jpeg)

# **Bucher Automation AG**

Thomas-Alva-Edison-Ring 10 71672 Marbach/Neckar, Germania T +49 7141 2550-0 info@bucherautomation.com www.bucherautomation.com

![](_page_51_Picture_3.jpeg)